# **MPS** driven by<br>sustainability

# MPS-ABC Handleiding Registratieomgeving

mps\_sustainability

**W www.my-mps.com T +31 (0)174-615 715 E info@my-mps.com** Middel Broekweg 29 2675 KB Honselersdijk Versie: december 2023

**In** MPS

## **Inhoudsopgave**

Inleiding

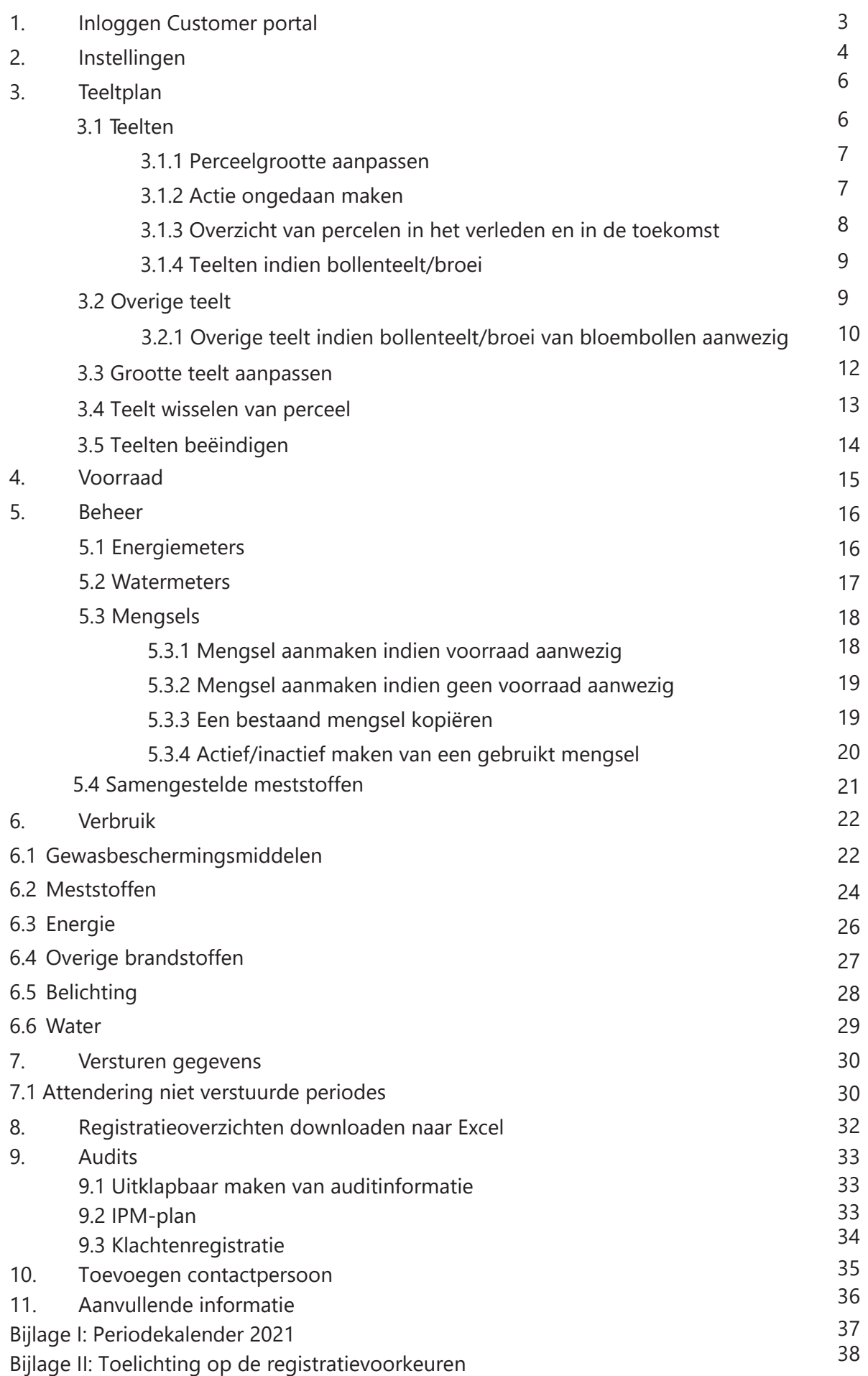

## **Inleiding**

De MPS-ABC registratieomgeving is een digitale omgeving waarmee u op ieder moment uw milieuen verbruiksinformatie kunt vastleggen over uw teelt. Door het registreren van het verbruik wordt realtime gemeten hoe duurzaam u produceert. Dit leidt tot een bewuster verbruik van middelen en u kunt de gegevens gebruiken om uw bedrijf verder te verduurzamen en kosten te besparen.

U registreert per toepassing uw verbruik met betrekking tot gewasbeschermingsmiddelen en meststoffen in de MPS-ABC registratieomgeving. Daarnaast wordt het verbruik geregistreerd met betrekking tot energie, water en afval en wordt aangegeven waar, wanneer en hoeveel uitgangsmateriaal er is ingekocht. Optioneel kunt u voorraadgegevens en de gegevens wat betreft bij- en wederverkoop bijhouden. Door middel van deze handleiding helpen wij u wegwijs te worden in de registratieomgeving.

Deze handleiding wordt geüpdatet zodra er een nieuwe release verschijnt. Zorg dat u altijd de meest recente versie van de handleiding gebruikt om verwarring te voorkomen. De laatste versie kunt u vinden op onze website www.my-mps.com onder 'Documenten'.

Heeft u een vraag of opmerking over deze handleiding of over de registratieomgeving in het algemeen? Stuur dan een e-mail naar info@my-mps.com.

## **1. Inloggen Customer portal**

#### **U heeft** *wel* **een account:**

Als u al een account heeft, kunt u als volgt naar de registratieomgeving gaan:

1. U logt in door naar www.my-mps.com te gaan en rechtsboven te klikken op 'Login' en dan op 'Customer portal'.

2. Er opent een nieuwe pagina. U vult hier uw e-mailadres in en het wachtwoord.

3. Om uw verbruik te registreren gaat u nu na het inloggen in de Customer portal naar 'Registratieomgeving'. Deze kunt u vinden in de linker menubalk. U komt dan in een scherm waar u o.a. kunt kiezen voor 'Bedrijfsinstellingen' en 'Locaties'.

4. Wanneer u klikt op 'Locaties' krijgt u een overzicht met uw locaties waarvoor u de registratievoorkeuren en vragenlijst kunt invullen, het teeltplan kan maken en ten slotte het verbruik kunt invullen.

#### **U heeft** *geen* **account:**

Voordat u kunt beginnen met registreren, heeft u een account nodig voor de Customer portal. U kunt uw account als volgt activeren:

1. Ga naar www.my-mps.com. Vervolgens klikt u op 'Login' en daarna op 'Customer portal'. Er opent een nieuwe pagina.

2. U activeert uw account door te klikken op 'Wachtwoord opvragen'. U vult hier uw e-mailadres in en vervolgens krijgt u een e-mail waarmee u een wachtwoord kunt aanmaken.

3. Na het aanmaken van het wachtwoord kunt u gebruik maken van de Customer portal.

4. Om uw verbruik te registreren gaat u na het inloggen in de Customer portal naar

'Registratieomgeving'. Deze kunt u vinden in de linker menubalk.

5. U komt in een scherm waar u kunt kiezen voor 'Bedrijfsinstellingen' en 'Vragenlijst'. Ga voor uitleg naar hoofdstuk 2: Instellingen.

## **2. Instellingen**

Voordat u begint met registreren is het noodzakelijk dat u de *bedrijfsinstellingen*, de *vragenlijst*, de *registratievoorkeuren* en de *vragenlijst locatie* invult. Ook als u al eerder met MY-MPS heeft gewerkt, is het noodzakelijk deze gegevens opnieuw in te vullen. U krijgt rechtsboven in het scherm een bevestiging wanneer een uitgevoerde actie geslaagd is.

1. Klik links in het menu op 'Registratieomgeving' en dan op 'Bedrijfsinstellingen', zie afbeelding 1.

2. Geef aan of u de uitleg van de MIND-informatie wenst te zien. U krijgt dan door middel van een kleur (wit, groen, oranje of rood) te zien hoe milieuvriendelijk een middel is. Kies ook of u gebruik wenst te maken van de voorraadmodule. Kiest

u hier niet voor, dan worden deze velden weggelaten in de registratieomgeving. Indien u kiest de voorraad bij te houden, dan is het van belang dat u dit zorgvuldig doet.

3. Kies bij 'Voorkeur voorraadmodule' voor centraal of decentraal. U kiest voor 'centraal' wanneer uw bedrijf bestaat uit 1 locatie, of uit meer locaties maar de gewasbeschermingsmiddelen en meststoffen komen allemaal uit dezelfde voorraad/ locatie. U kiest voor decentraal wanneer uw bedrijf bestaat uit meerdere locaties en u voor elke locatie een aparte voorraad van de gewasbeschermingsmiddelen en meststoffen heeft.

U kunt periodes automatisch insturen als u verwacht dat u geen verbruik heeft.

Als u op 'vragenlijst locatie' klikt, klikt u in het volgende scherm bij de vraag 'Zijn er weken waarin u verwacht geen verbruik te registreren?' op het + teken en de volgende pop up opent.

U geeft aan vanaf welke periode het ingaat, dit kan eventueel met terugwerkende kracht. Vervolgens klikt u op 'ja' en geeft

u ook aan vanaf welke week tot welke week u geen verbruik verwacht. Vervolgens klikt u op 'Opslaan en terug'.

De periodes die in de aangegeven weken liggen zullen automatisch verstuurd worden. Als u bijvoorbeeld van week 40 tot week 10 (van het daaropvolgende jaar) geen verwacht verbruik heeft, kunt u dit noteren zonder jaartal. Het systeem weet dan dat dit een volgend jaar is.

Mocht u toch verbruik hebben, kunt u dit gewoon registreren. U moet dan wel de periodes zelf versturen.

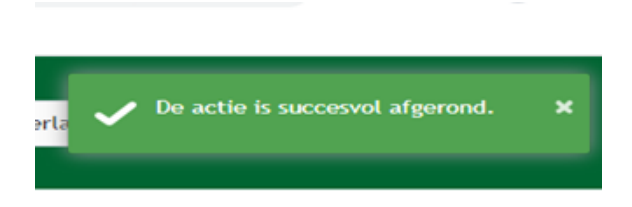

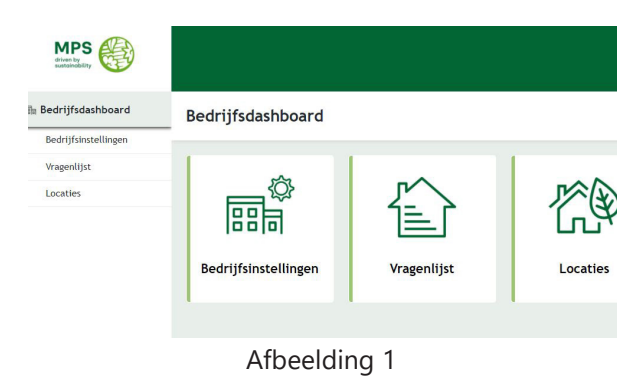

#### **A** Locaties

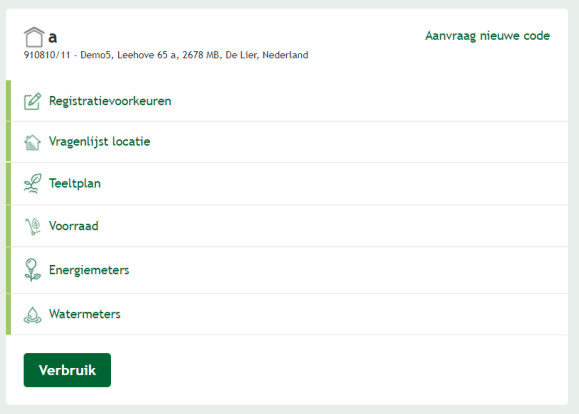

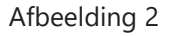

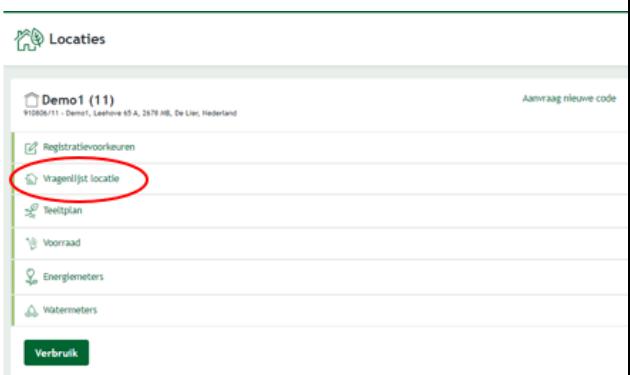

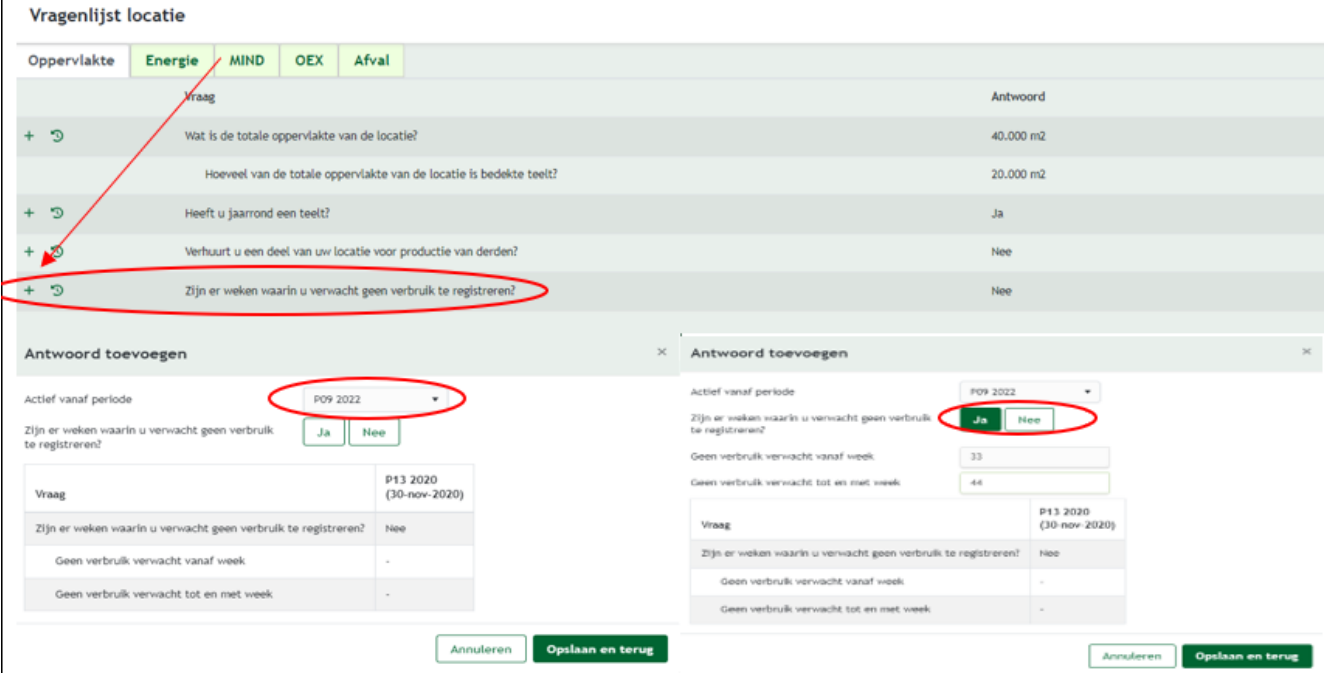

4. Sla de gegevens op en ga terug. Klik nu op 'Vragenlijst', zie afbeelding 1.

5. Geef hier uw handelsnaam op en geef aan of sprake is van contractteelt. Bij contractteelt kiest u alleen voor 'ja' als u de contractgever bent. Sla de gegevens op en ga terug.

6. Klik op locaties. Op deze pagina vindt u uw deelregistraties. Voor elke deelregistratie vult u de 'Registratievoorkeuren' en 'Vragenlijst locatie' in (zie afbeelding 2).

7. Vul eerst 'Registratievoorkeuren' in. U krijgt een scherm zoals in afbeelding 3. Aan de hand van deze gegevens wordt uw registratieomgeving samengesteld. *Voor uitleg over de registratievoorkeuren kunt u hoofdstuk 11 raadplegen.*

8. Vink aan van welke optionele velden u gebruik wenst te maken. U kunt er bijvoorbeeld voor kiezen om de weersomstandigheden en de apparatuur in te vullen. Kies u hier niet voor, dan worden deze velden weggelaten. Klik na het invullen op 'Opslaan en terug'.

9. Vul hierna de 'Vragenlijst locatie' in, zie afbeelding 4. U begint met het invullen van de oppervlakte. Daarna kunt u de gegevens onder de tab 'Energie' invullen, tot u uiteindelijk bij 'Afval' aankomt. Klik op 'Opslaan en terug'.

#### Registratievoorkeuren

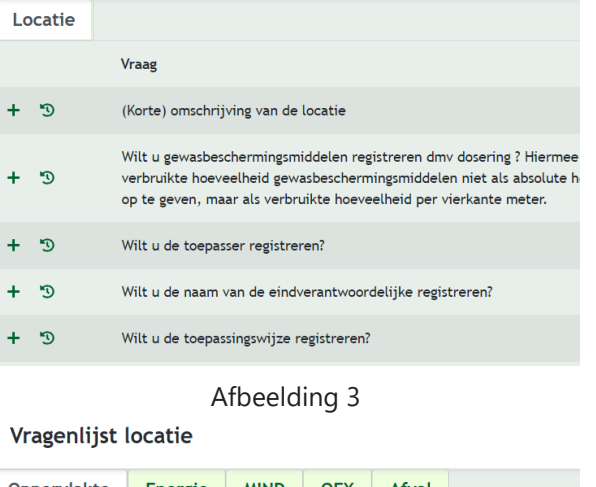

| Oppervlakte |                                                                    | <b>Energie</b>                                                | <b>MIND</b> | <b>OEX</b> | <b>Afval</b> |  |  |
|-------------|--------------------------------------------------------------------|---------------------------------------------------------------|-------------|------------|--------------|--|--|
| Vraag       |                                                                    |                                                               |             |            |              |  |  |
|             | Ð                                                                  | Wat is de totale oppervlakte van de locatie?                  |             |            |              |  |  |
|             | Hoeveel van de totale oppervlakte van de locatie is bedekte teelt? |                                                               |             |            |              |  |  |
|             | פי                                                                 | Heeft u jaarrond een teelt?                                   |             |            |              |  |  |
|             | D                                                                  | Verhuurt u een deel van uw locatie voor productie van derden? |             |            |              |  |  |
|             |                                                                    |                                                               |             |            |              |  |  |

Afbeelding 4

## **3. Teeltplan**

Nadat u de instellingen heeft ingevuld, kunt u aan de slag met het maken van uw teeltplan. In het teeltplan registreert u uw gewassen en het aantal vierkante meters.

## **3.1 Teelten**

Volg onderstaande stappen om uw teeltplan in te richten. *Let op: indien er sprake is van bollenteelt/broei van bollen volgt u de stappen onder 3.1.4.*

1. Klik op 'Teeltplan' zoals in afbeelding 1.

2. Voeg uw percelen toe. Klik hiervoor bovenin uw beeldscherm op de groene knop '+ Perceel toevoegen'.

3. Vul de gegevens in. De eerste keer wanneer u het teeltplan aanmaakt, vult u bij de startdatum de begindatum in van de periode waarin u begint met registreren in de nieuwe omgeving. Mocht u later een wijziging invoeren, voer dan eerst de nieuwe datum en oppervlakte in de vragenlijst in. Daarna kunt u de datum aanpassen in het teeltplan.

4. U bent niet verplicht een einddatum op te geven. De grootte van het perceel en de naam zijn wel verplicht en kunt u nog wijzigen zolang er geen gewassen zijn toegevoegd. Klik op opslaan.

5. Maak nu uw gewassen aan. Klik rechtsboven op 'Nieuw gewas'. U krijgt een pop-up zoals in afbeelding 3. Bij het aanmaken van gewassen kunt u kiezen voor registreren op gewas of gewasgroep. Op deze manier hoeft u niet elk gewas apart te registreren. Het nadeel hiervan is dat de norm minder specifiek en daarom minder ruim is. Bij registratie op gewasgroep is het niet mogelijk om een enkel gewas uit die groep wel op gewasniveau te registreren.

6. Per gewas kunt u zelf een kleur kiezen. Hierdoor zal elk gewas dezelfde kleur krijgen als het op meerdere percelen wordt ingezet (afbeelding 4). Ga naar het teeltplan, klik op het gewas, klik op wijzig, selecteer de kleur en klik op opslaan.

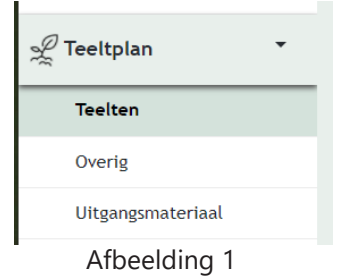

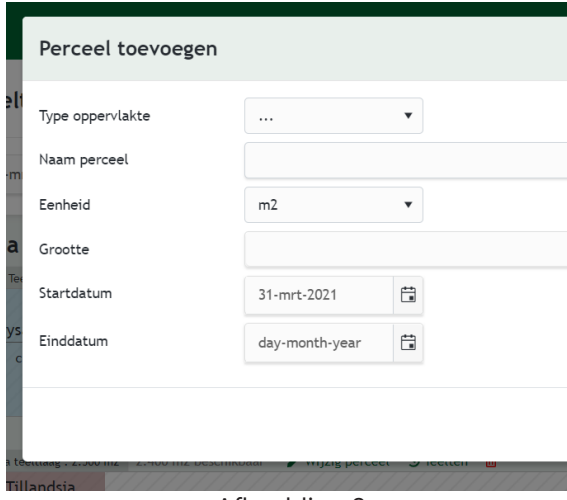

Afbeelding 2

#### **Nieuw gewas**

Re

Ge

Te

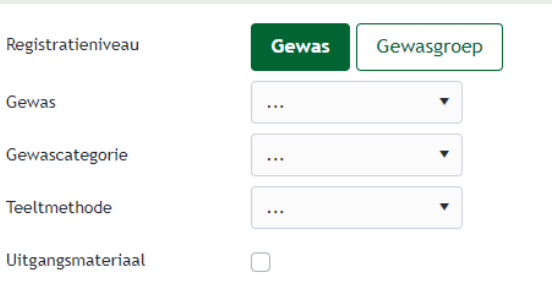

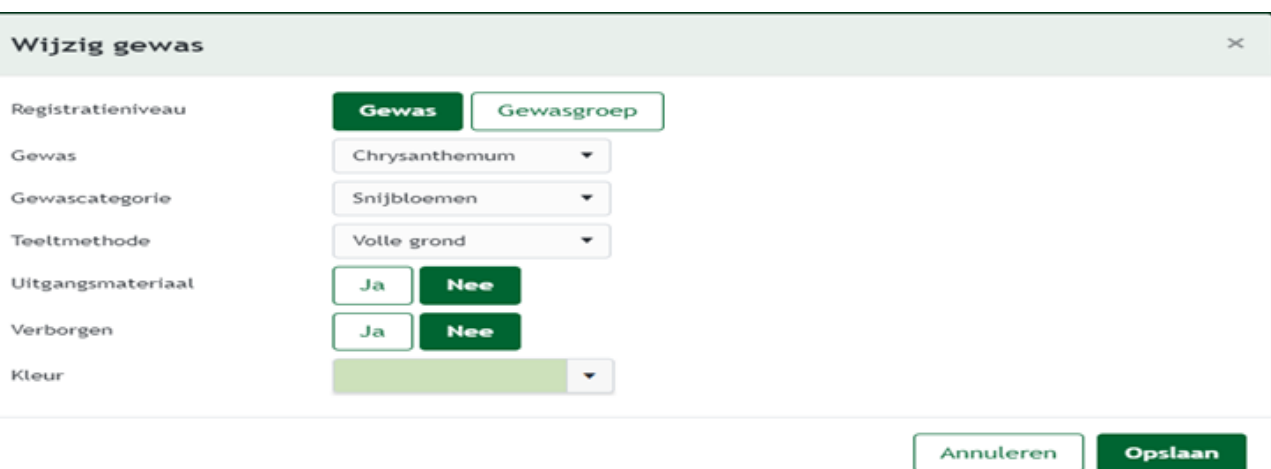

7. Als er een deel van uw perceel onbeteeld is, kunt u onder 'Nieuw gewas' voor 'Onbeteeld' kiezen.

8. Als u uitgangsmateriaal teelt, kunt u dit aangeven door 'Uitgangsmateriaal' aan te vinken.

9. U kunt nu uw perceel inrichten door de gewassen naar het perceel te slepen. Wanneer u een gewas versleept, krijgt u een scherm te zien zoals in afbeelding 5. U kunt hierbij ook aangeven of het uitgangsmateriaal afkomstig is van een kweker die MPS-ABC of GLOBALG.A.P. gecertificeerd is.

10. Maak indien nodig meerdere percelen aan.

11. Het is mogelijk om inactieve gewassen te verbergen in het teeltplan. Ga naar het teeltplan, selecteer het gewas dat u wilt inactiveren en klik op wijzig. Selecteer 'ja' bij verborgen en klik op opslaan. Vink 'Toon verborgen gewassen' aan om de verborgen gewassen te tonen.

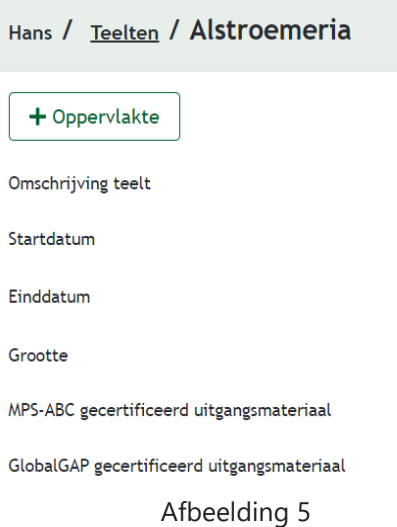

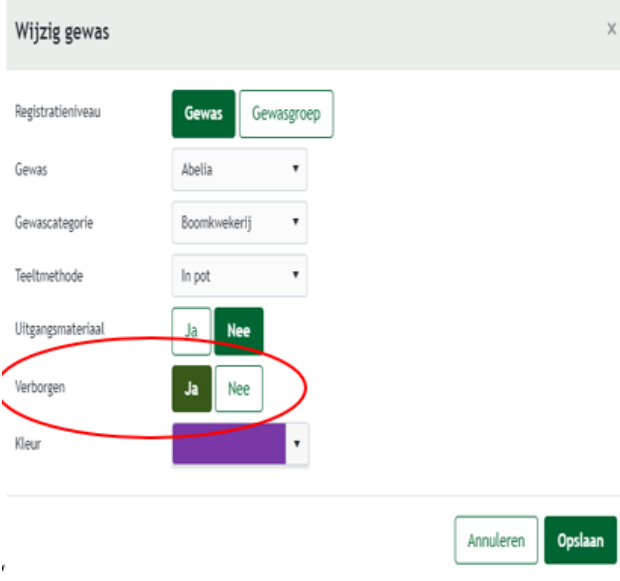

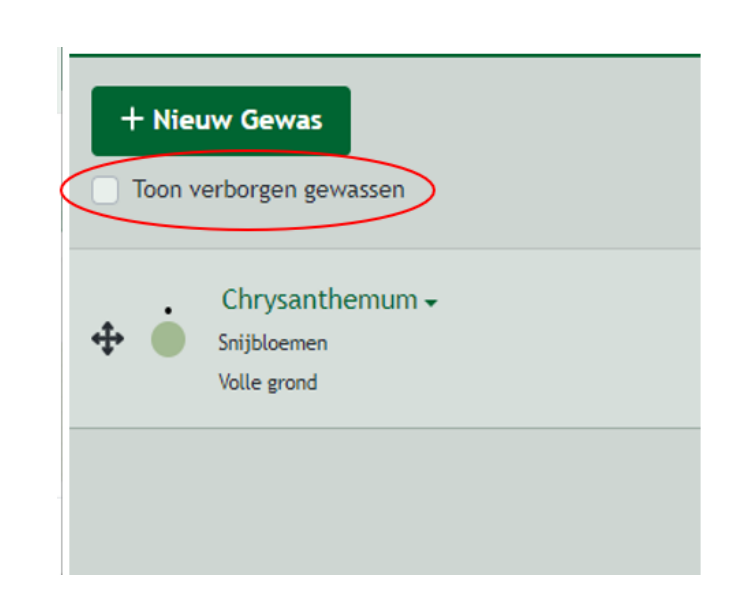

#### **3.1.1 Perceelgrootte aanpassen**

Als u de grootte van uw perceel wilt aanpassen, kunt u dit doen door op 'Grootte aanpassen' te klikken (afbeelding 5).

Het volgende scherm opent.

U kunt nu de oppervlakte aanpassen van het perceel (afbeelding 6). Door dit te doen, sluit het systeem het vorige perceel en alle teelten die erop staan op de dag voor de wijzigingsdatum. Er verschijnt hierna een leeg perceel dat u weer kunt inrichten naar de nieuwe situatie.

Let er bij het aanpassen op dat er voldoende ruimte is. Daarom kunt u het beste eerst de oppervlaktes aanpassen in de vragenlijst locatie, alvorens u de percelen gaat aanpassen.

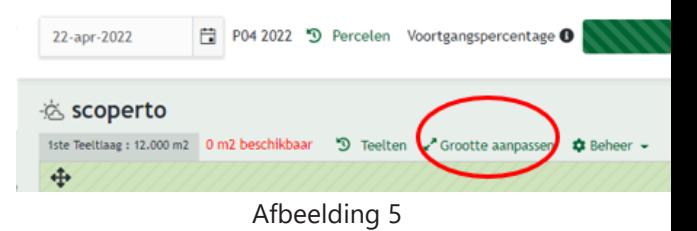

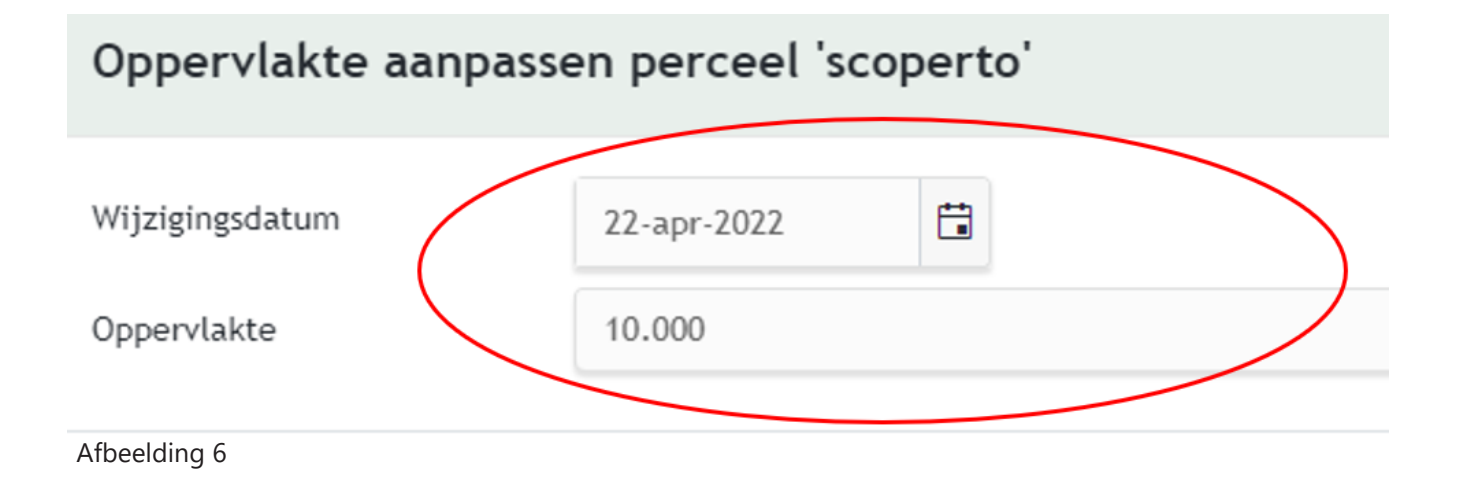

#### **3.1.2 Actie ongedaan maken**

Verwijder het nieuw aangemaakte perceel (dit kan uiteraard alleen als er nog geen teelten en registratie op gedaan zijn).

Ga naar de datum voor de wijzigingsdatum, haal de einddata weg bij de teelt (afbeelding 7) en het perceel en de teelt zullen gewoon weer doorlopen.

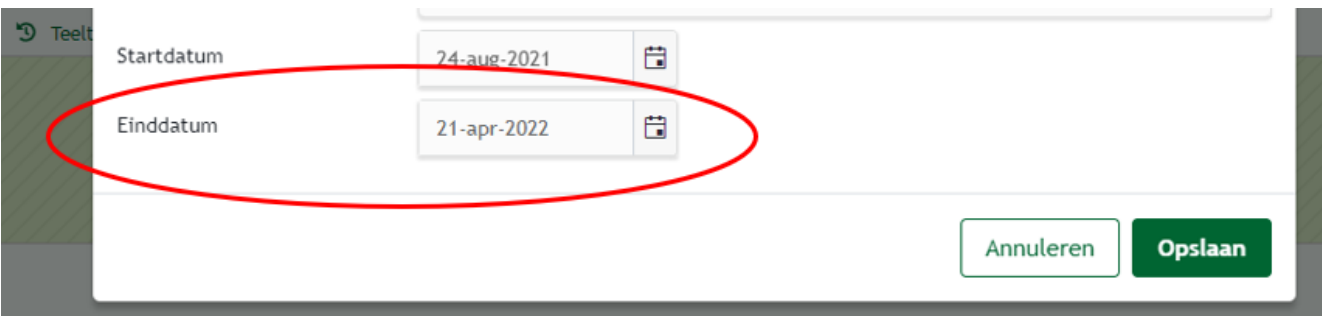

Afbeelding 7

#### **3.1.3 Overzicht van percelen in het verleden en de toekomst**

U kunt nu een totaaloverzicht bekijken van welke percelen u ooit heeft aangemaakt.

Dit kunt u bekijken door op "9 Percelen te klikken (afbeelding 8), het volgende scherm gaat nu open. Hier kunt u zien wat de huidige, toekomstige en percelen in het verleden zijn (afbeelding 9). Het wordt op deze manier eenvoudiger om jaarplanningen qua teelt in het systeem te zetten.

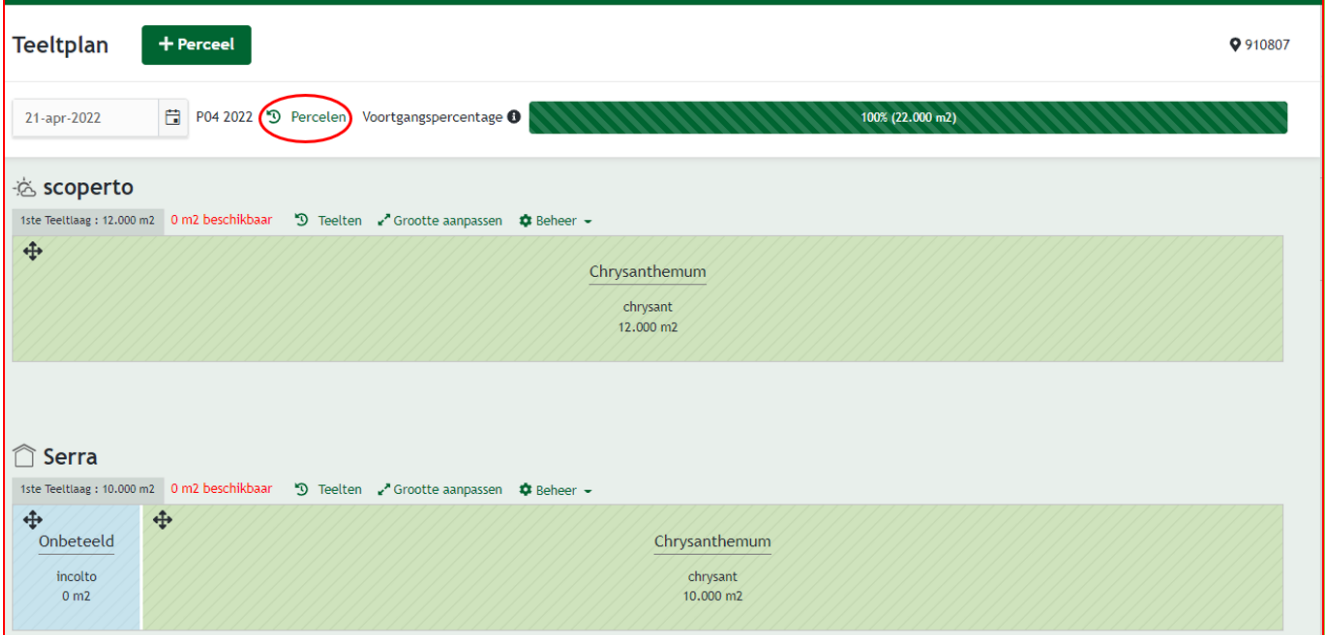

#### Afbeelding 8

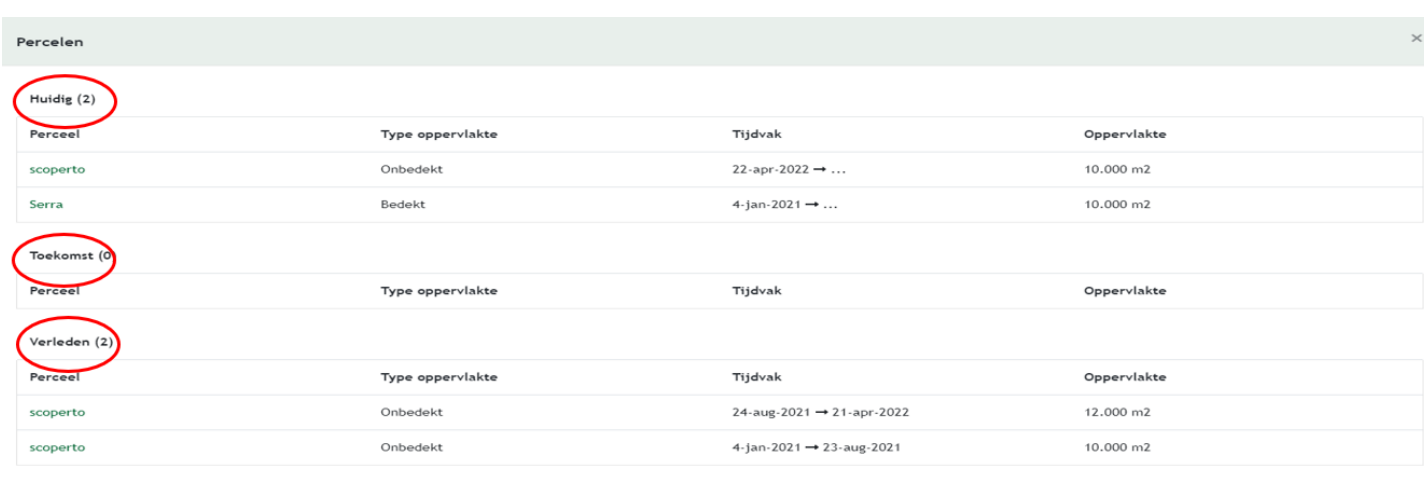

Sluiten

#### **3.1.4 Teelten indien bollenteelt/broei van bloembollen aanwezig**

Indien u bollenteelt/broei van bloembollen heeft, volgt u onderstaande stappen voor het maken van het teeltplan.

1. Klik op 'Teeltplan' en vervolgens op 'Teelten' om een teeltplan aan te maken. Klik vervolgens op 'Perceel toevoegen'. Zie afbeelding 10**.**

2. Vul de gegevens in, zoals het type oppervlakte (onbedekt), de naam van het perceel en de grootte.

3. Maak een gewas aan, bijvoorbeeld 'Hyacinthus' en kies vervolgens voor 'Bloembollen en knollen in volle grond', zie afbeelding 11. Maak het gewas aan.

4. Sleep het gewas naar het betreffende perceel.

5. Vul de omschrijving in, de startdatum en de grootte. *Let op:* u dient een keer per jaar de oppervlakte te wijzigen. Dit kunt u het beste doen wanneer u alle bloembollen weer heeft geplant. *Let op*: u dient dan ook de oppervlakte in de vragenlijst locatie aanpassen per die datum.

6. Indien er sprake is van kistenbroei dan moet er een trekruimte worden aangemaakt. Let op dat u dit doet onder de deelregistratie voor de binnenteelt. U maakt eerst 'perceel' aan. Hierna kunt u het gewas aan het perceel koppelen. Klik op 'Nieuw gewas' en kies bij 'Gewasgroep' voor 'Trekruimte divers' en sla op, zie afbeelding 12. Sleep de trekruimte naar het perceel tre-kruimte. De gewasgroep 'Trekruimte' moet net zo groot zijn als het perceel 'Trekruimte'. Dit perceel kunt u altijd laten staan.

7. Ga verder naar 3.2.1.

## **3.2 Overige teelt**

Wanneer u naast uw sierteelt ook andere activiteiten heeft, dan kunt u deze activiteiten registeren onder 'Overige teelt'. Omdat MPS-ABC een bedrijfsregistratie is, bent u verplicht uw overige (niet-sierteelt) activiteiten indien aanwezig op te geven. Een voorbeeld hiervan is bijvoorbeeld de teelt van landbouwgewassen. *Let op*: voor bollenteelt/broei van bloembollen volgt u de stappen genoemd onder 3.2.1.

1. Klik op 'Teeltplan' en vervolgens op 'Overig', zie afbeelding 1.

2. Klik vervolgens rechtsboven in het scherm op 'De inieer'. Er verschijnt een scherm zoals in afbeelding 13. Vul de gegevens in.

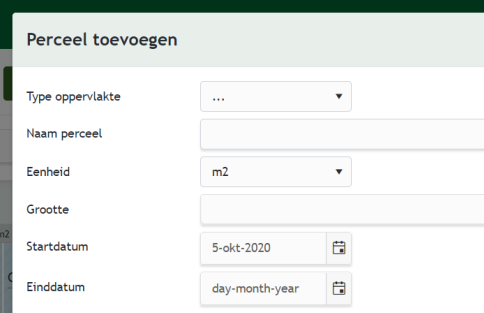

Afbeelding 10

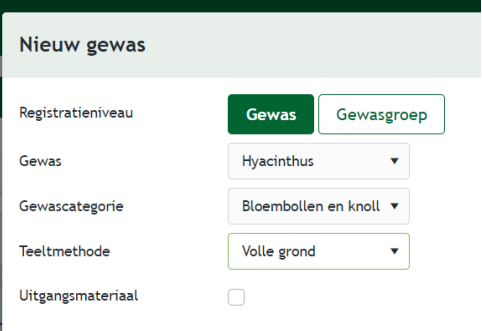

Afbeelding 11

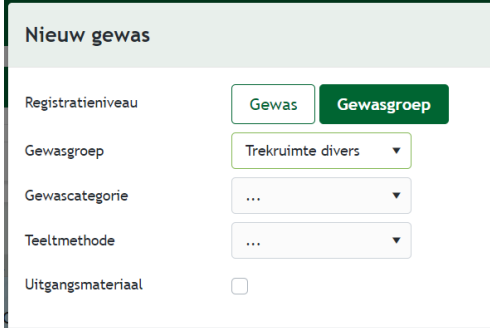

#### Afbeelding 12

#### Registreer overige teelt

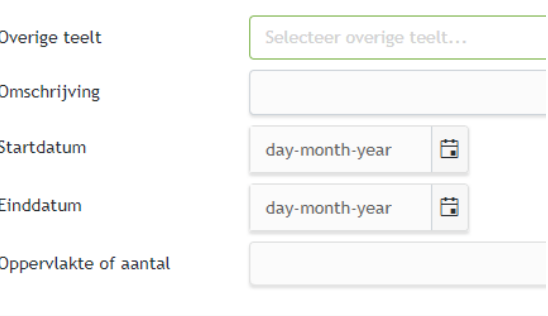

Afbeelding 13

3. Klik vervolgens op de groene knop '+ Registreer'. Er verschijnt een scherm zoals in afbeelding 14. Zoek naar de betreffende teelt en klik op opslaan.

4. U kunt nu bij 'Overige teelt' de activiteit selecteren die u bij stap 7 heeft gedefinieerd. Vul de rest van de gegevens in. De eerste keer wanneer u het teeltplan aanmaakt, vult u bij de startdatum de begindatum in van de periode waarin u begint met registreren in de nieuwe omgeving. Mocht u later een wijziging invoeren, dan voert u de datum in met ingang van wanneer de wijziging ingaat. Klik na het invullen van de gegevens op opslaan.

5. De overige teelt is nu toegevoegd.

6. Voeg indien aanwezig andere activiteiten toe.

#### **3.2.1 Overige teelt indien bollenteelt/broei van bloembollen aanwezig**

Indien u bollenteelt/broei van bloembollen heeft, volgt u onderstaande stappen voor het aanmaken van uw cellen, kistenbroei of als er sprake is van bolontsmetting voor derden.

1. Indien u gebruikmaakt van cellen: ga naar 'Teeltplan' en dan naar 'Overig' en klik op 'Definieer' en kies voor 'DROGEN/BEWAREN Plantgoed (Cel)'. Zie afbeelding 15.

2. Klik op '+Registreer en selecteer 'Drogen/bewaren' bij overige teelt. Vul tot slot het aantal kubieke meters in. Indien de actief gebruikte celruimte wijzigt, dient u dit aan te passen.

3. Indien u kistenbroei heeft: ga naar 'Teeltplan' en dan naar 'Overig'. Klik op 'Definieer en kies voor bijvoorbeeld 'Hyacint kisten', zie afbeelding 16. Klik op opslaan.

4. Klik nu op '+Registreer' en en kies voor 'Hyacint kisten'. Vul als startdatum de datum is dat u de kisten opplant. Einddatum is de datum dat alle kisten zijn geoogst.

5. Vul de afmetingen in van het totaal aantal kisten dat gedurende het broeiseizoen wordt uitgezet. Indien het uitgangsmateriaal betreft vult u het percentage MPS-ABC of GLO-BALG.A.P. gecertificeerd uitgangsmateriaal in, zie afbeelding 17. Voeg de teelt toe. *Let op*: jaarlijks herhaalt u stap 4 en 5 in dezelfde periode.

6. Indien er sprake is van bolontsmetting voor derden: ga naar 'Teeltplan' en dan naar 'Overig'. Klik op 'Definieer' kies voor bijvoorbeeld 'Bolont. Tulp. leverb.'. Zie afbeelding 18.

#### Registreer overige teelt

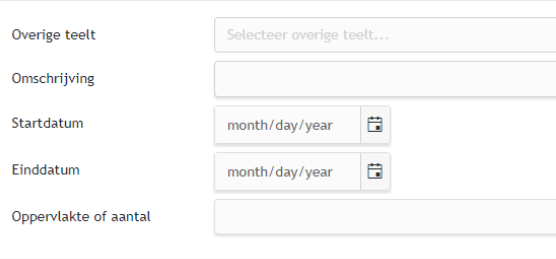

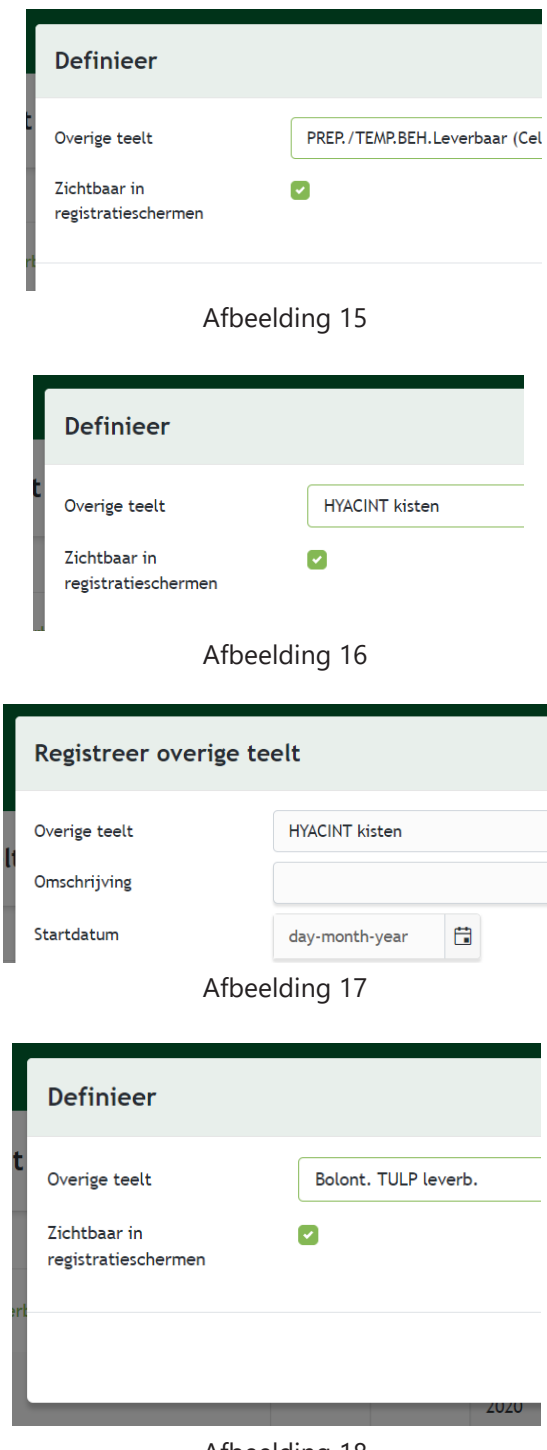

7. Klik op '+Registreer' en kies voor bolontsmetting voor derden. Geeft de teelt een naam en vul het aantal in. U kunt nu de gewasbeschermingsmiddelen van derden koppelen aan de betreffende teelt.

#### **Eenvoudiger grootte aanpassen van overige teelten.**

Als u klikt op 'Grootte aanpassen', krijgt u een pop-upscherm waar u de datum aangeeft vanaf wanneer de wijziging in gaat (in dit geval het aantal m3 voor drogen/bewaren plantgoed (cel)).

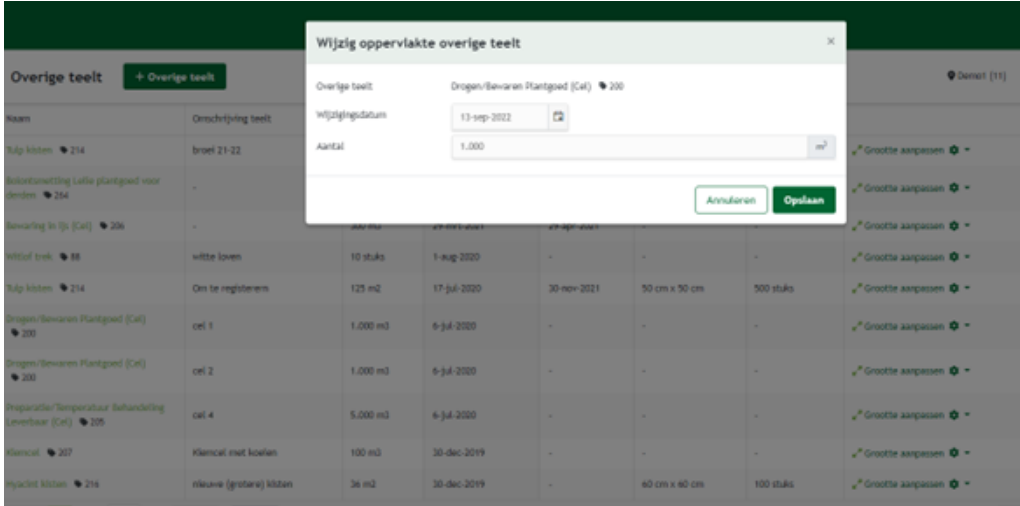

#### **3.3 Grootte teelt aanpassen**

Als u de grootte van de teelt wilt aanpassen, kunt u dat op twee manieren doen.

Als eerste optie kunt u met de cursor op de betreffende teelt gaan staan. Er verschijnt dan een pop-up waar u de mogelijkheid heeft om op 'Grootte aanpassen' en 'Beëindigen' te klikken (afbeelding 19).

Als u op 'Grootte aanpassen' klikt, komt u in een volgend scherm.

De tweede optie is om op een teelt te klikken. U komt dan op een pagina waar u kunt kiezen voor 'Grootte aanpassen', 'beëindigen' of 'wijzigen'. Als u hier op 'Grootte aanpassen' klikt, krijgt u een volgend scherm (afbeelding 20).

In het nieuwe scherm kunt u de nieuwe m2 invullen en per welke datum de nieuwe oppervlakte in gaat (wijzigingsdatum) (afbeelding 21). Daarna klikt u op 'Opslaan' en de teelt wordt afgesloten op de datum voorafgaand aan de datum waarop de teelt is gewijzigd. De nieuwe m2 gaan in op de opgegeven datum.

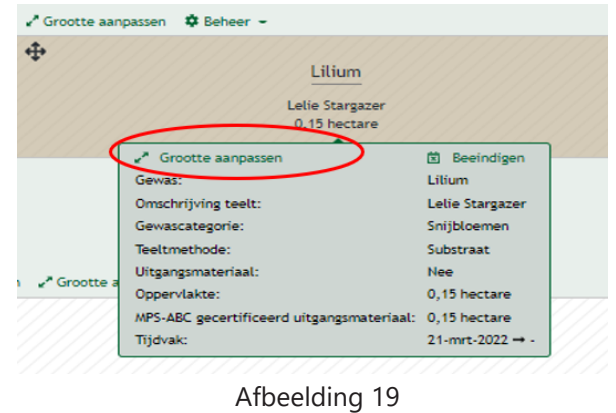

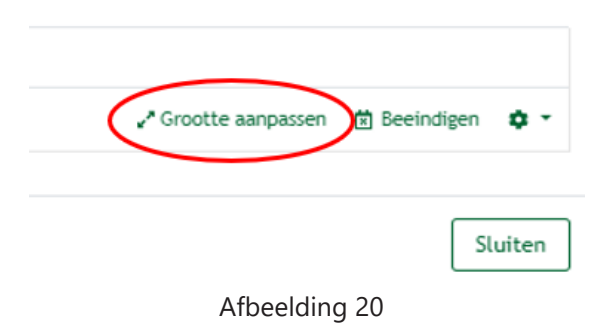

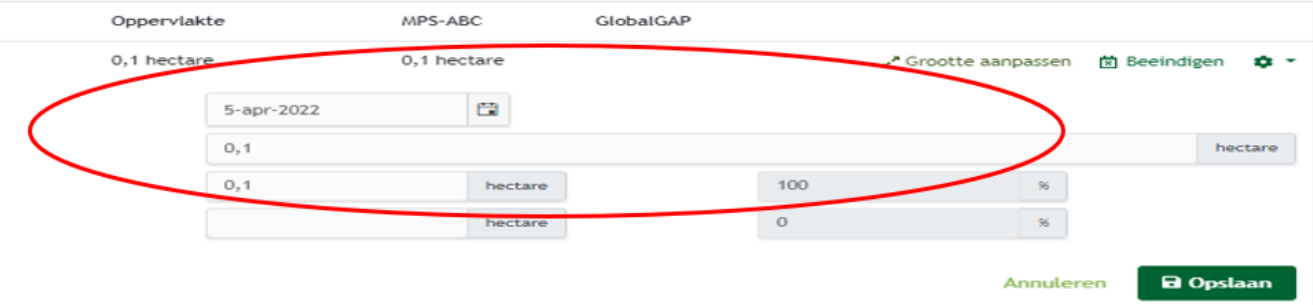

#### **3.4 Teelt wisselen van perceel**

U kunt teelten van perceel wisselen bijvoorbeeld als een teelt van binnen naar buiten gaat of andersom.

Klik op  $\bigoplus$ , houd de linkermuisknop ingedrukt, sleep het perceel naar de gewenste locatie en laat los (afbeelding 22).

Er opent een nieuw venster waarin u de wijzigingsdatum kunt invullen (afbeelding 23) en indien nodig de grootte kunt aanpassen. Belangrijk is wel dat er voldoende ruimte is op het nieuwe perceel. Als er al registraties zijn geweest op of na de verplaatsingsdatum, vraagt het systeem of u deze registraties mee wilt nemen. Bevestig dit of annuleer en haal deze verbruiken van de teelt af.

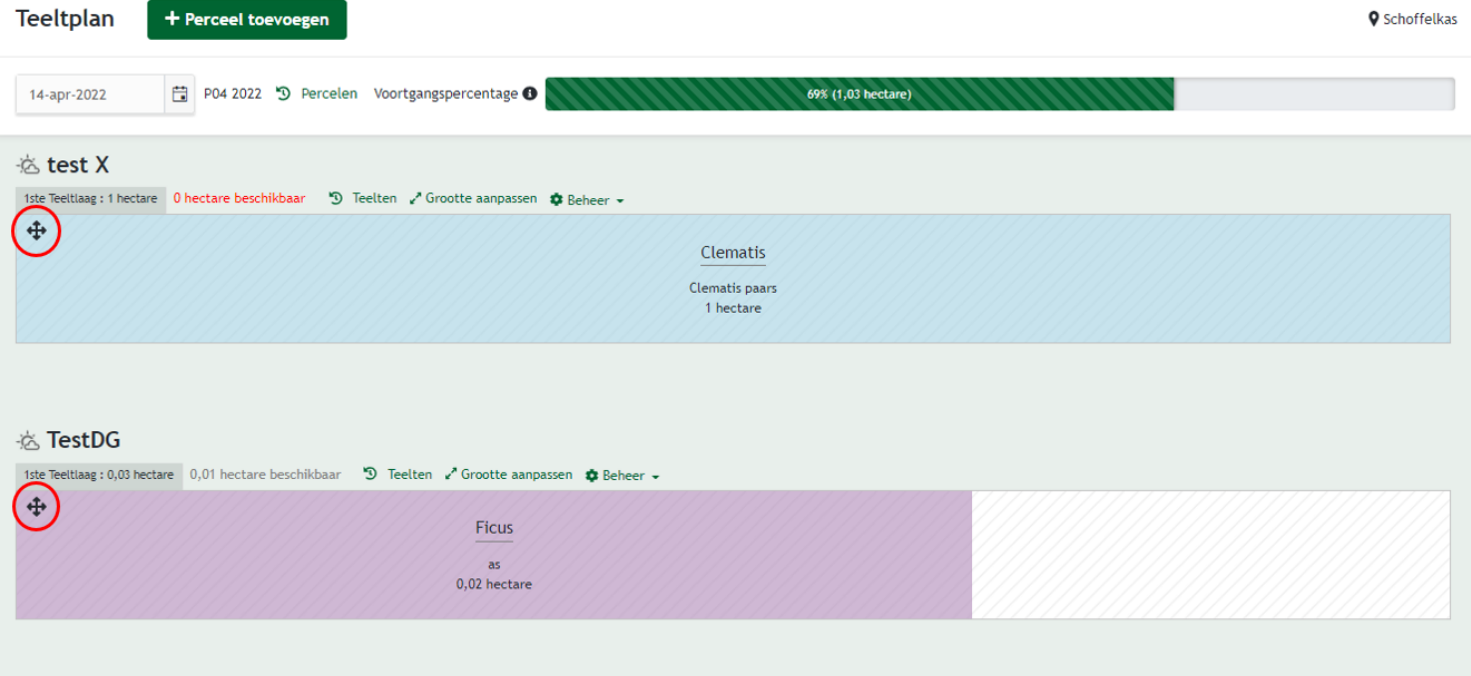

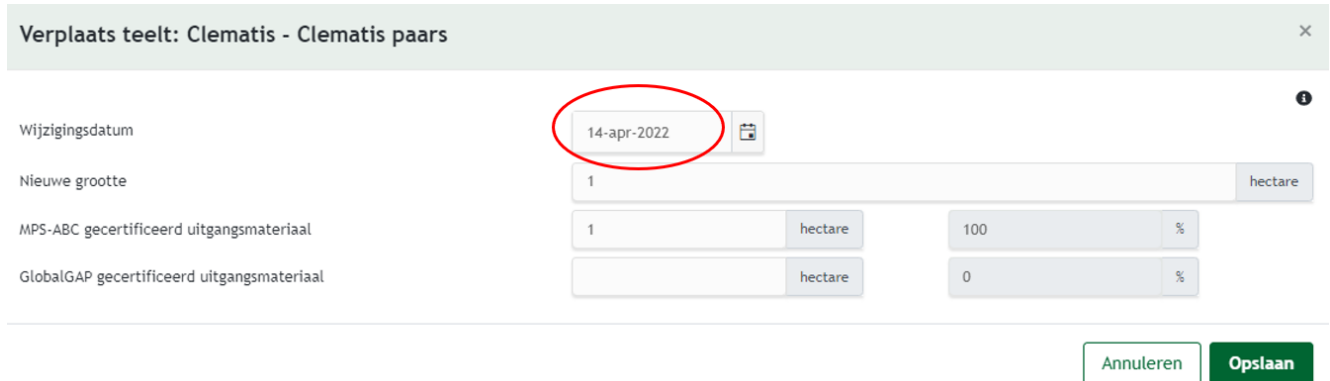

## **3.5 Teelten beëindigen**

U kunt op twee manieren de teelt beëindigen.

Als eerste optie kunt u met de cursor op de betreffende teelt gaan staan. Er verschijnt dan een pop-up waar u de mogelijkheid hebt om op 'Grootte aanpassen' en 'Beëindigen' te klikken.

Als u op 'Beëindigen' klikt (afbeelding 24), komt u in een volgend scherm.

De tweede optie is om op een teelt te klikken. U komt dan op een pagina waar u kunt kiezen voor 'Grootte aanpassen', 'beëindigen' of 'wijzigen'. Als u hier op 'beëindigen' klikt (afbeelding 25), krijgt u een volgend scherm.

In het nieuwe scherm kunt u de einddatum van de teelt die u wilt beëindigen invullen (afbeelding 26). Daarna klikt u op 'Opslaan' en de teelt is beëindigd. Dit kan overigens alleen als er geen registraties op de teelt zijn gedaan na de beëindigingsdatum.

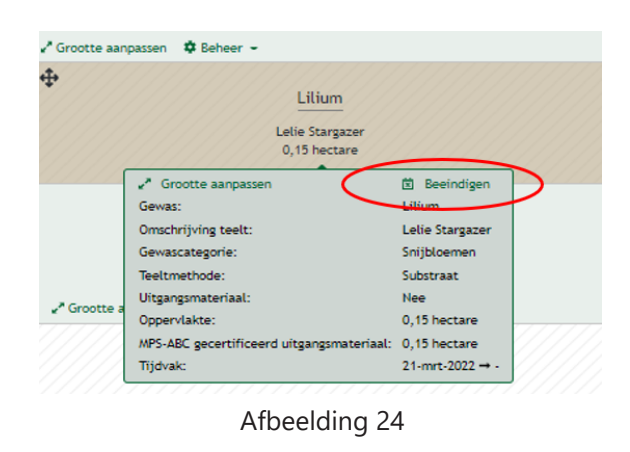

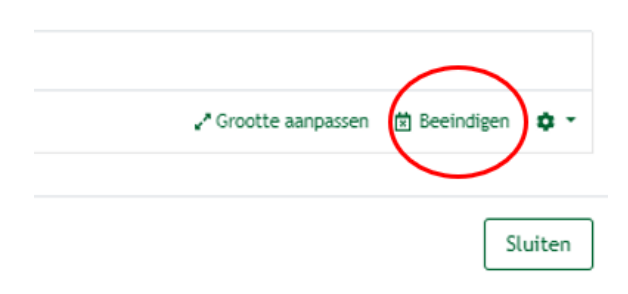

Afbeelding 25

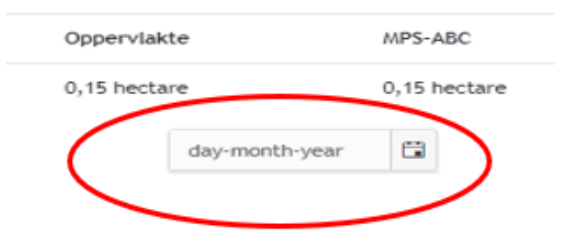

## **4. Voorraad**

Indien u bij de instellingen heeft aangegeven de voorraad te willen registreren, volg dan onderstaande stappen om dit te doen. Let op: indien u binnen MY-MPS uw voorraad bijhield, dan is het noodzakelijk dat u opnieuw de voorraad invult. Houd hiervoor de begindatum van uw nieuwe registratieomgeving aan.

1. Klik op 'Voorraad' links in het menu, zoals in afbeelding 1.

2. U komt dan in een scherm waar u de voorraad kunt bijhouden. Rechts op de pagina kunt u in een dropdown menu kiezen of u de voorraad voor de gewasbeschermingsmiddelen of meststoffen wenst in te zien.

3. Klik op de groene knop '+ Nieuw middel of meststof' om een middel of meststof toe te voegen aan de voorraad, zie afbeelding 2.

4. U krijgt een pop-up. Voer uw middel of meststof in. Daarna krijgt u het scherm zoals in afbeelding 3.

5. Vul de gevraagde gegevens in. U kunt ook een minimale gewenste hoeveelheid invullen. U krijgt dan een melding wanneer de grens is bereikt.

6. Voeg het middel toe en klik op 'Opslaan'. U kunt later altijd de gegevens nog + en -.

7. Wanneer u het middel heeft toegevoegd, komt u in een scherm zoals in afbeelding 4. Hier kunt u via de  $+$  en - de hoeveelheden bij- en afboeken. Dit gebruikt u alleen wanneer u het middel of de meststof laat afvoeren of laat terugnemen door de leverancier. Wanneer u een middel invoert bij het verbruik, wordt het automatisch afgeboekt.

8. Door op de groene knop 'Wijzig' te klikken, kunt u de gewenste minimale hoeveelheid in voorraad wijzigen en opmerkingen toevoegen.

9. Wanneer u opnieuw op 'Voorraad' klikt, rechts in het menu, staat het middel dat u heeft toegevoegd in de lijst. Let op: het geregistreerde verbruik wordt automatisch van de voorraad afgeboekt. U kunt hier ook de gegevens eventueel nog wijzigen.

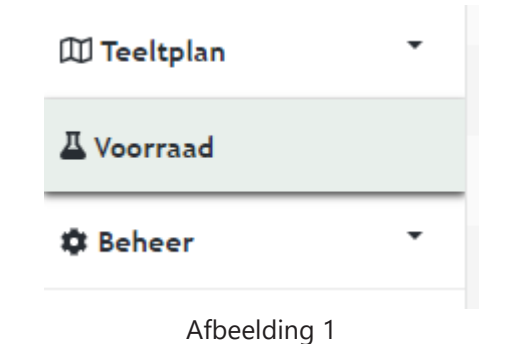

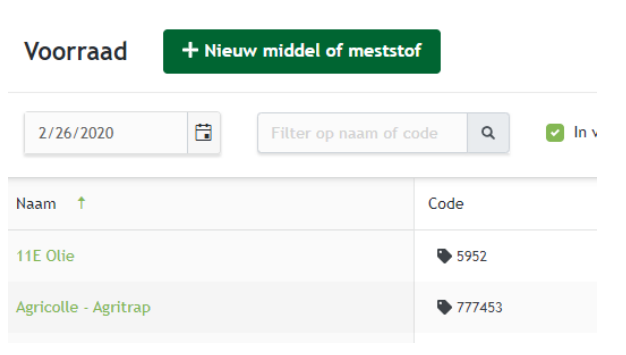

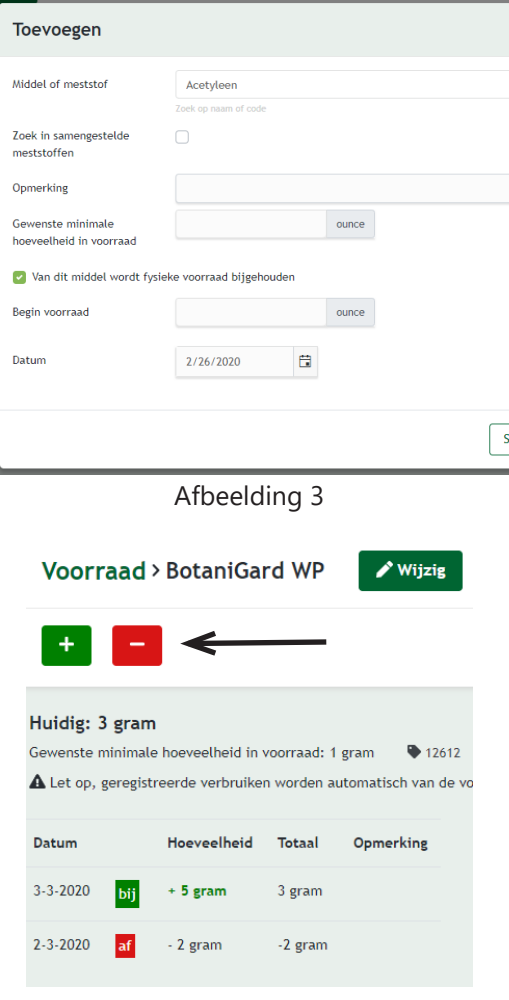

Afbeelding 4

## **5. Beheer**

Voordat u begint met het invoeren van het verbruik, maakt u uw energiemeter(s) en watermeter(s) aan onder 'Beheer'. Daarnaast kunt u onder 'Beheer' mengsels van meststoffen en samengestelde meststoffen aanmaken.

#### **5.1 Energiemeter**

U voegt als volgt uw elektriciteit, gas of warmte meter(s) toe:

1. Klik bovenin het scherm op de groene knop '+ Meter'. Vul de gegevens in zoals in afbeelding 2 weergegeven. U kunt de leverancier invullen, maar dit is niet verplicht.

2. Indien gebruik wordt gemaakt van één energiemeter binnen een deelregistratie, kan bij het aanmaken van de energiemeter gekozen worden voor de optie 'opgave totaal' of 'opgave per meter'. De eerste optie betekent dat het totaalverbruik wordt opgegeven. Bij de optie opgave per meter geeft u de meterstanden van uw energiemeter door. Het systeem berekent zelf op basis van de vorige meterstand het verbruik over de periode.

3. Wanneer er meerdere (fysieke) energiemeters aanwezig zijn binnen één deelregistratie en u wilt de energiestanden per meter registreren, dan dient u bij het aanmaken van de meters altijd voor de optie 'opgave per meter' te kiezen. Vervolgens kan per meter de keuze worden gemaakt of het verbruik middels meterstanden of daadwerkelijk verbruik wordt aangegeven.

4. Houd er rekening mee dat zodra bij de eerste meter van een bepaald type (bijvoorbeeld elektra) gekozen wordt voor de optie 'registratie van totaalverbruik' het niet meer mogelijk om nog een meter van hetzelfde type aan te maken.

5. Klik op opslaan. U kunt de meter nog wijzigen zolang er geen registraties op staan.

6. U kunt de registratiemethode van een meter wijzigen. Als u naar beheer gaat en op energiemeters klikt, kunt u de registratiemethode wijzigen door op de naam van de meter te klikken. Het scherm hiernaast opent. Nu kunt u de registratiemethode veranderen van 'Opgave totaal' in 'Opgave per meter'. Dit kunt u doen als u meerdere meters heeft waarvan u het verbruik apart wilt registreren.

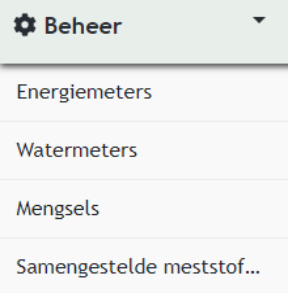

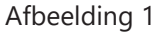

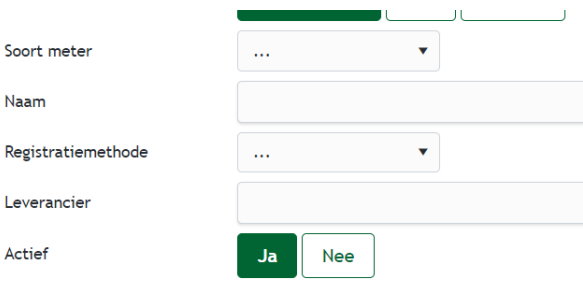

Afbeelding 2

## **Toevoegen meter**

 $\overline{1}$ 

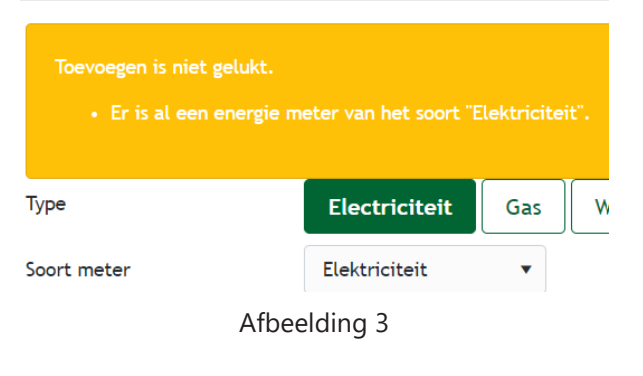

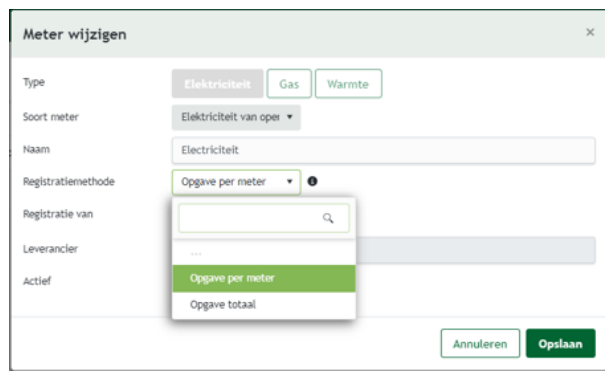

#### **5.2 Watermeter**

U bent verplicht uw waterverbruik te regisreren. Uw watermeter(s) maakt u als volgt aan:

1. Klik bovenin het scherm op '+ Meter'. Er verschijnt een popup zoals in afbeelding 4.

2. Kies het soort meter.

3. Kies een registratiemethode: opgave per meter of opgave totaal en klik op opslaan. U kunt de meter nog wijzigen zolang er geen registraties op staan. Afbeelding 4

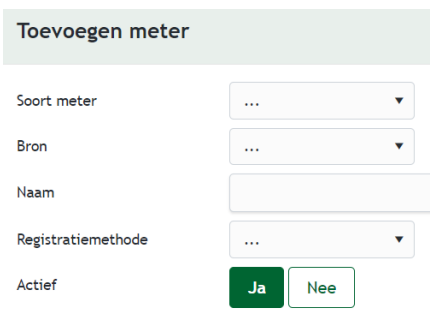

## **5.3 Mengsels**

#### **5.3.1 Mengsel aanmaken indien voorraad aanwezig**

1. Klik links in het menu op 'Beheer' en daarna op 'Mengsels'.

2. U komt dan in een nieuw scherm zoals in afbeelding 5. Klik op de groene knop '+ Mengsel' om een mengsel te maken.

3. U krijgt een scherm zoals in afbeelding 6. Kies welk type mengsel u wilt maken. Een zelf gemixt mengsel wordt samengesteld vanuit de losse producten in de voorraad waar de verhoudingen per gebruik kunnen verschillen. Een ingekocht mengsel is een mengsel waar de verhoudingen vast staan, bijvoorbeeld potgrond waar meststoffen in zitten.

4. Als u een zelf gemixt mengsel maakt: geef het mengsel een naam en zoek op de middelen die in het mengsel zitten bij 'Middel of meststof'. Klik op opslaan. Het mengsel is nu toegevoegd en kan worden geselecteerd bij het verbruik van meststoffen.

5. De werkwijze van het aanmaken van een ingekocht meststoffen-mengsel is veranderd. Zo kunt u nu aangeven hoeveel meststoffen een inkoopeenheid (big bag, container of m3) bevat (afbeelding 7), zodat u later bij het registreren alleen maar het aantal big bags, containers of m3 hoeft te registreren. Het systeem rekent dan automatisch het verbruik per product uit. Nieuw hierbij zijn de meeteenheden. Daarnaast staat de hoeveelheid per product nu standaard op 1. Voor deelnemers zonder voorraadmodule was deze optie

er helemaal nog niet. Maakt u al gebruik van deze mogelijkheid maar met een

andere meeteenheid, kunt u die gewoon blijven gebruiken.

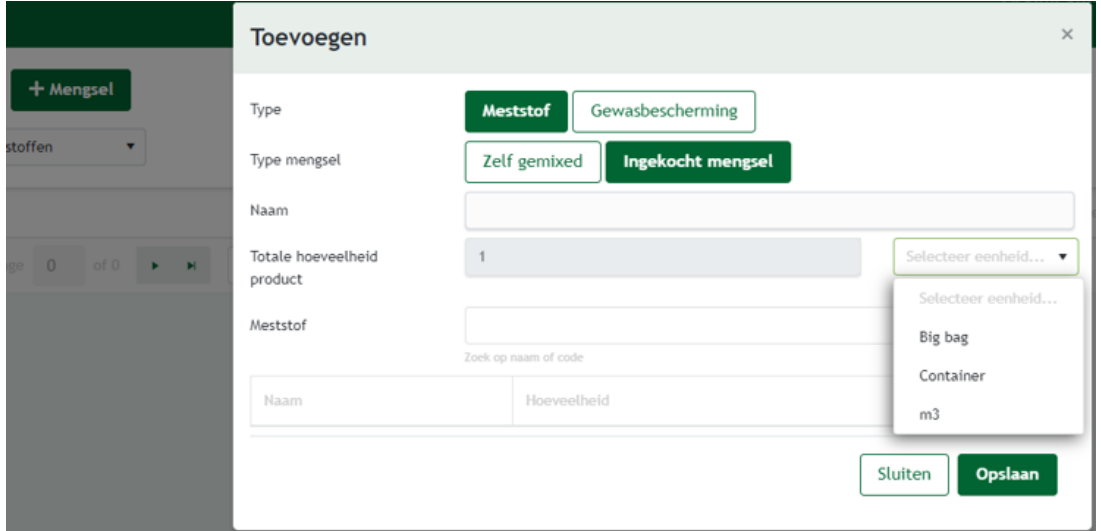

Afbeelding 7

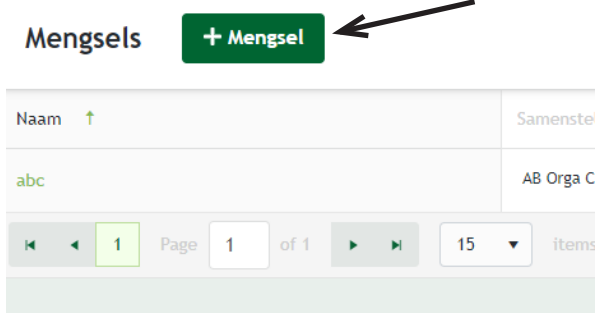

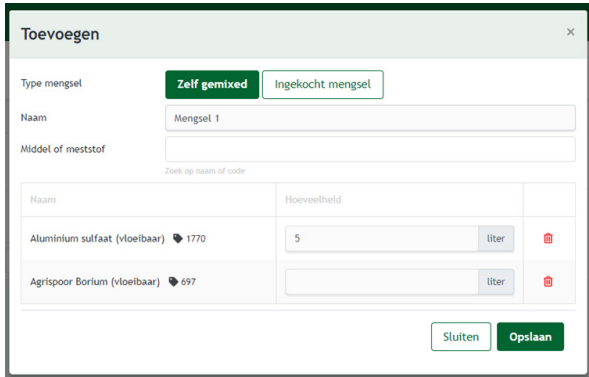

Afbeelding 6

6. U kunt de ingekochte mengsels toevoegen aan de voorraad door op het vakje achter 'aan voorraad toevoegen' te klikken. Bij 'Beginhoeveelheid' voorraad geeft u aan met hoeveel voorraad u begint, bijvoorbeeld 20 kg voor 2 zakken potgrond van 10 kg.

7. Klik op opslaan. Het mengsel is nu toegevoegd en u kunt het gebruiken in de voorraad en het kan worden geselecteerd bij het verbruik van meststoffen.

### **5.3.2 Mengsel aanmaken indien geen voorraad aanwezig**

1. Klik links in het menu op 'Beheer' en daarna op 'Mengsels'.

2. U komt dan in een scherm zoals in afbeelding 7. Klik op de groene knop '+ Mengsel' om een mengsel te maken.

3. U krijgt een scherm zoals in afbeelding 8. Geef het mengsel een naam en zoek op de middelen die in het mengsel zitten bij 'Middel' of 'Meststof'.

4. Klik op opslaan. Het mengsel is nu toegevoegd en kan worden geselecteerd bij het verbruik van meststoffen.

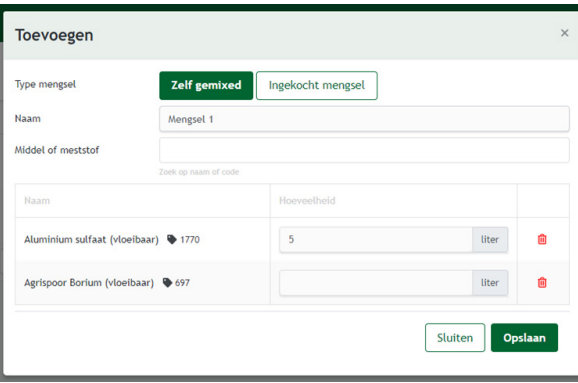

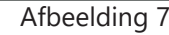

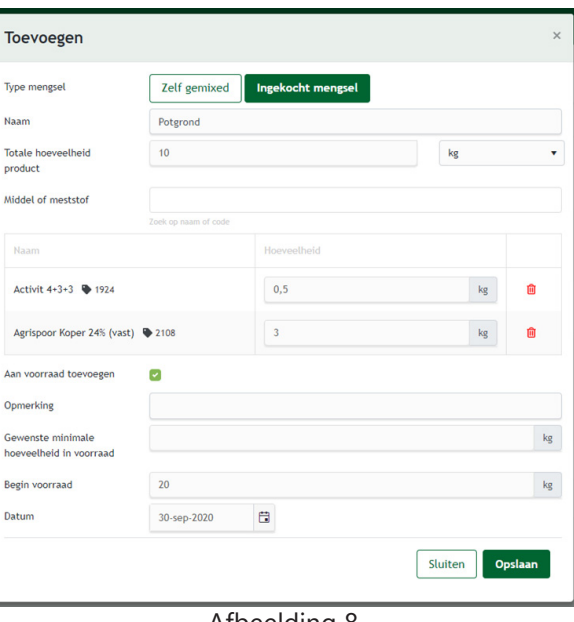

Afbeelding 8

#### **5.3.3 Een bestaand mengsel kopiëren**

Als u een bestaand mengsel wilt aanpassen, omdat er bijvoorbeeld een meststof veranderd is of omdat het aantal kilogram van een meststof veranderd is, kunt u nu het bestaande mengsel kopiëren en de aanpassingen in de nieuwe samenstelling opslaan (met een nieuwe naam). Zo hoeft u niet bij elke aanpassing een nieuw mengsel aan te maken.

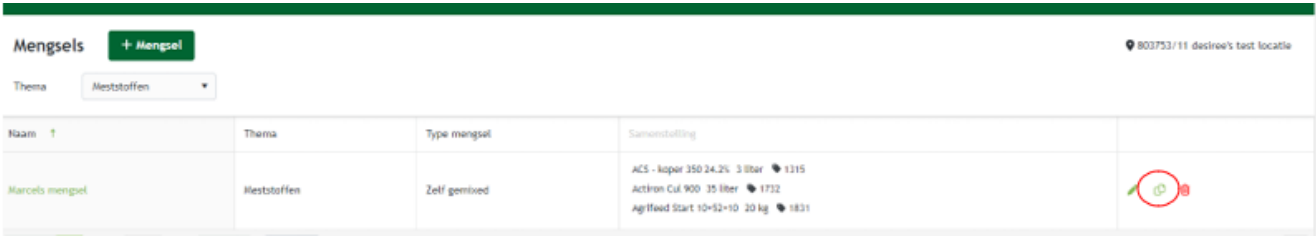

#### **5.3.4 Actief/inactief maken van een gebruikt mengsel**

Wanneer u een mengsel tijdelijk niet gebruikt, is het mogelijk om deze tijdelijk inactief te maken.

Klik op het prullenbakje om het mengsel inactief te maken. Selecteer het vinkje bovenaan om ook inactieve mengsels te tonen. Wanneer u op een inactief mengsel klikt, ziet u een popup. Klik hier op 'Ja' om het mengsel weer actief te maken.

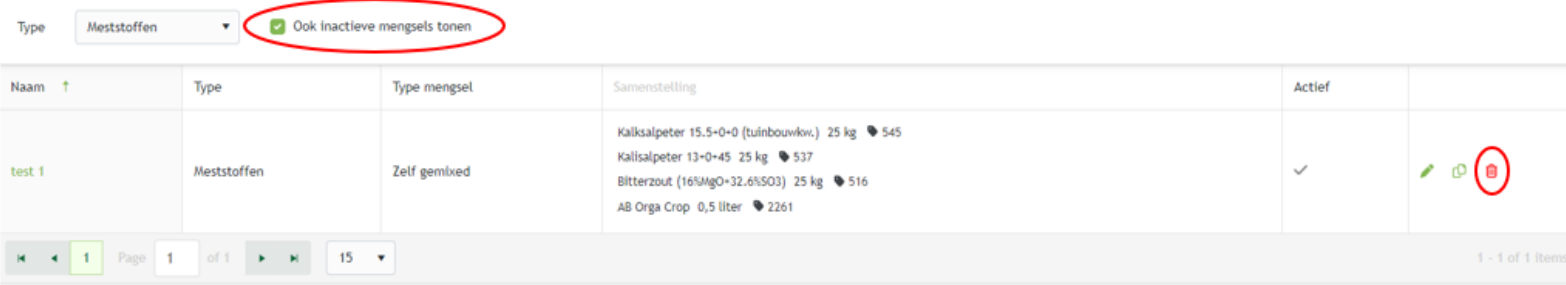

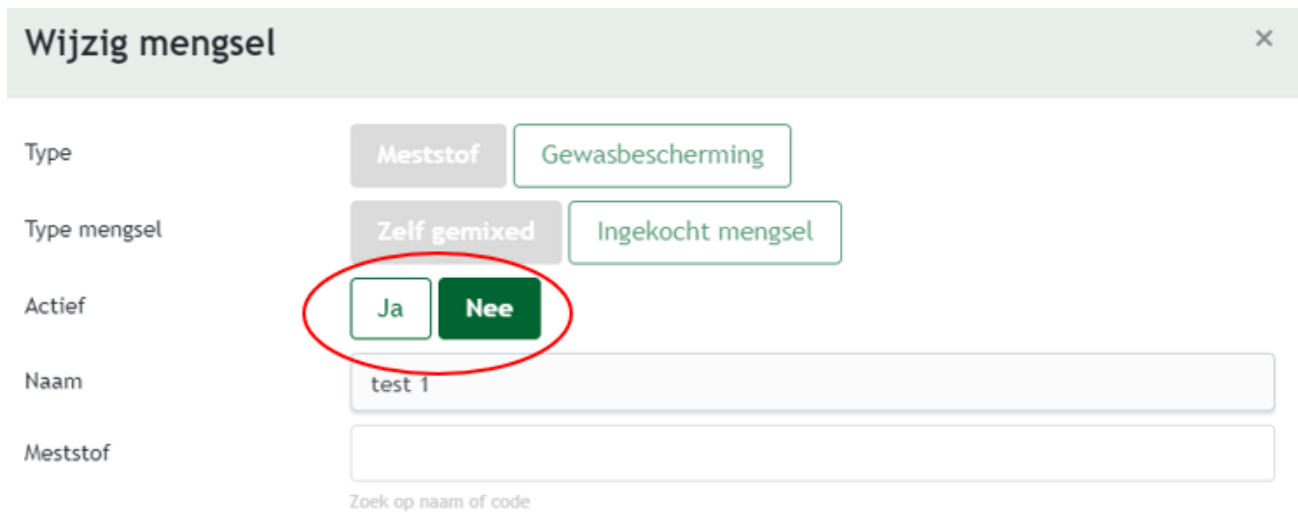

#### **5.4 Samengestelde meststoffen**

Een **samengestelde meststof** maakt u als volgt aan:

1. Klik links in het menu op 'Beheer' en daarna op 'Samengestelde meststoffen'.

2. U komt dan in een nieuw scherm zoals in afbeelding 9. Klik op de groene knop '+ Samengestelde meststof' om een mengsel te maken.

3. U krijgt een pop-up zoals in afbeelding 10. Hier kunt u de samenstelling opgeven. De samenstelling kan in procen-ten of in gewicht opgegeven worden. Voor dit laatste is het totaal gewicht noodzakelijk om in te voeren. De verhoudingen worden dan automatisch berekend.

4. Klik op opslaan. De samengestelde meststof is nu toegevoegd en kan worden geselecteerd bij het verbruik van meststoffen.

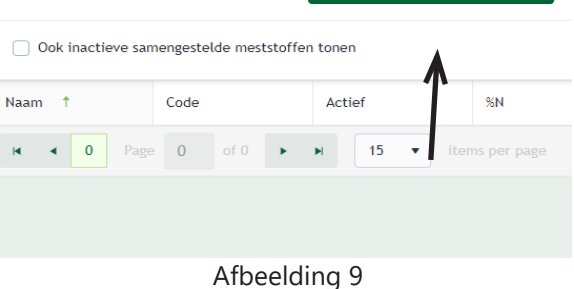

Samengestelde meststof

+ Samengestelde meststof

#### Samengestelde meststof toevoegen **Naam** Aanmaken met **Percentages** Verhoudingen  $\overline{N}$  $P_2O_5$  $K_2O$  $SO<sub>3</sub>$ MgO CaO Fe Geen van de bovenstaande  $\qquad$ elementen Actief Ja Nee Toevoegen aan voorraad Afbeelding 10

## **6. Verbruik**

U kunt nu aan de slag met het registreren van het verbruik. Bekijk de periodekalender (bijlage 1) om te zien wanneer een periode eindigt en wanneer u uiterlijk uw verbruiksgegevens moet registreren.

#### **6.1 Gewasbeschermingsmiddelen**

U registreert als volgt uw gewasbeschermingsmiddelen:

1. Klik op 'Verbruik' en vervolgens op 'Gewasbescherming'.

2. Klik op '+ Registratie'. Een scherm opent, zie afbeelding 1.

3. Vul de gegevens in. Wanneer u de voorraad bijhoudt, kiest u bij 'Kies voor gebruikte middelen' voor 'Voorraad'. U krijgt dan een lijst met middelen die zich in de voorraad bevinden. Indien u geen voorraad bijhoudt of als u het betreffende middel nog niet heeft aangemaakt in de voorraad, kiest u voor 'Codelijst'. U krijgt dan de complete lijst met middelen waaruit u kunt kiezen. Zie ook afbeelding 1.

Als gebruiker ziet u eerst de door u meest gebruikte middelen, meststoffen, toepassingswijze, gebruikte apparatuur.

Wilt u de codelijst, mengsels etc. zien, kunt u die vinden door op het pijltje te klikken.

Wilt u een andere toepassingswijze of gebruikte apparatuur gebruiken, staan deze in alfabetische volgorde onder de meest gebruikte.

U kunt zelf uw standaard beginlijst instellen om middelen op te zoeken in de gewasbeschermingsmiddelen- of meststoffenregistratie. Daarnaast kunt u ook aangeven of

u automatisch wilt zoeken in de gehele codelijst of dat u dit handmatig wilt doen als een middel niet in de standaardlijst staat. Open hiervoor een registratie en klik op het instellingen symbool naast 'kies verbruikte middelen'. Stel uw beginlijst in, bv. voorraad of meest gebruikt en geef vervolgens aan of u automatisch wilt overschakelen naar de codelijst bij zoeken. De instellingen blijven bewaard en zijn altijd aanpasbaar. Op het moment dat u in de codelijst zoekt, zijn middelen die in de voorraad staan herkenbaar aan het voorraadsymbool. Middelen die eerder gebruikt zijn, zijn te herkennen aan het reeds gebruikt symbool.

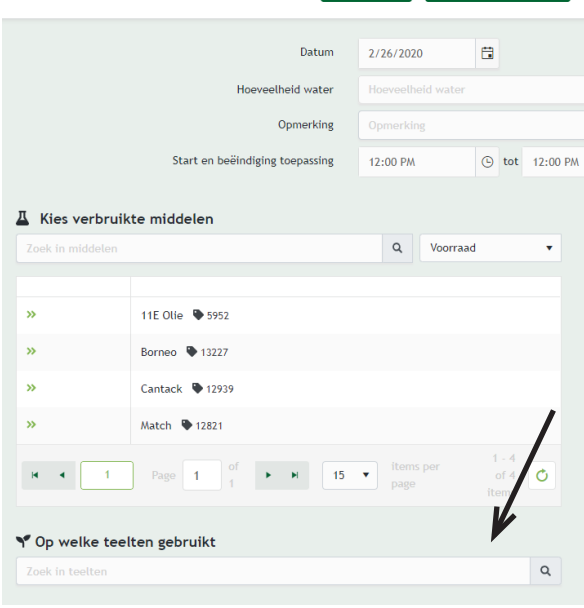

Gewasbescherming > Registratie a Opslaan a Opslaan & nieuw

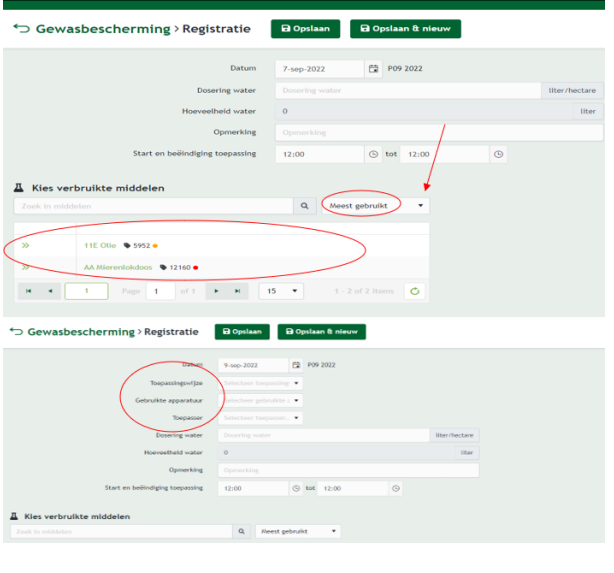

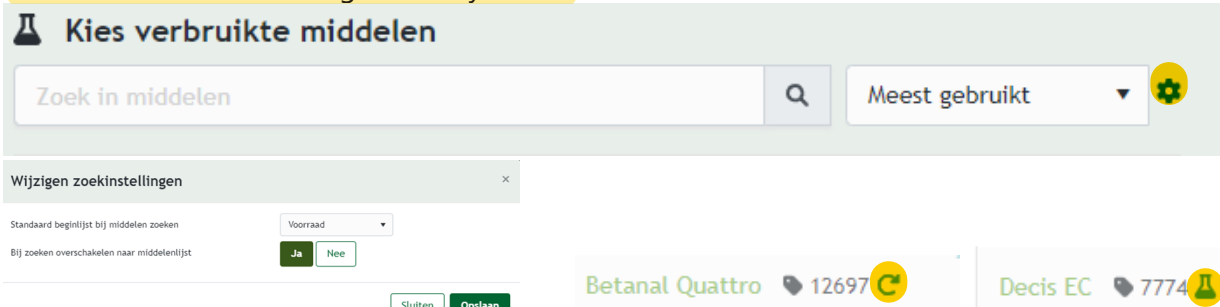

4. Kies het betreffende middel door te zoeken op woord of code. Klik op de twee pijltjes naar rechts om een middel te selecteren, zie ook afbeelding 3. U kunt meerdere middelen in één keer toevoegen. Staat uw middel er niet tussen, dan kunt u via beheer of het locatiedashboard een code aanvragen.

5. Wanneer u gebruikmaakt van voorraadregistratie en u gebruikt een middel dat zich nog niet in de voorraad bevindt, dan dient u dat middel toe te voegen aan de voorraad alvorens u de hoeveelheid kunt opgeven, zie afbeelding 3. Klik op 'Toevoegen aan voorraad' en voer de gevraagde gegevens in.

6. Kies de teelt waarop het middel is gebruikt door weer op de groene pijltjes naar rechts of op de naam te klikken. Hier wordt standaard de gehele oppervlakte van de een teelt ingevuld. Dit kunt u aanpassen in het geval van een specifieke toepassing.

7. Indien u bollenteelt/bollenbroei heeft: koppel de toepassing aan de teelt als het buiten wordt gebruikt. Mocht u een middel toepassen in de kistenbroei of celruimte dan kunt u de betreffende teelt onder 'Overige' selecteren.

8. Scrol naar boven om de toepassing op te slaan of om nog een middel toe te voegen.

9. Het verbruik is opgeslagen. U kunt het later altijd inzien en eventueel (tot zeven periodes terug) wijzigen.

Er is een filter toegevoegd aan de registratiepagina 'Gewasbescherming'. U kunt een filter aanbrengen op periode, gewas/gewasgroep of gebruikt product. Op deze manier kunt u snel terugkijken wat er voorgaande seizoen gebeurd is.

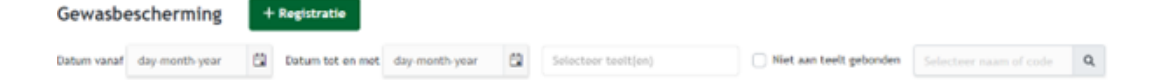

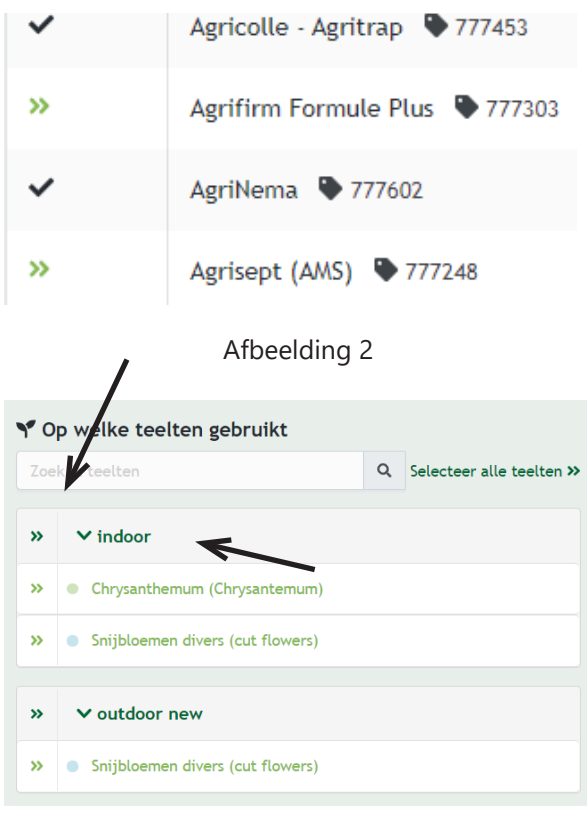

Afbeelding 3

#### **6.2 Meststoffen**

Volg onderstaande stappen om uw meststoffen toe te voegen. Let op: hoe u samengestelde meststoffen toevoegt, wordt uit-gelegd in hoofdstuk 4.4.

- 1. Klik op 'Verbruik' en dan op 'Meststoffen'.
- 2. Klik op '+ Registratie'. Een scherm opent, zie afbeelding 5.

3. Vul de gegevens in. Wanneer u de voorraad bijhoudt, kiest u bij 'Kies voor gebruikte meststoffen' voor 'Voorraad'. U krijgt dan een lijst met meststoffen die zich in de voorraad bevinden. Indien u geen voorraad bijhoudt of als het betreffende middel nog niet is aangemaakt, kiest u voor 'Codelijst'. U krijgt dan de complete lijst met middelen waaruit u kunt kiezen. Zie afbeelding 6.

4. Wanneer u een mengsel of samengestelde meststof wenst toe te voegen, dient u deze eerst aan te maken onder 'Beheer'. Zie voor meer informatie hoofdstuk 5: Beheer. U kunt vervolgens bij het toevoegen van het verbruik kiezen uit de lijst met mengsels of samengestelde meststoffen.

5. Kies het betreffende middel door te zoeken op woord of code. Klik op de twee pijltjes naar rechts om een middel te selecteren, zie afbeelding 6. U kunt meerdere middelen in één keer toevoegen. Staat uw middel er niet tussen, dan kunia beheer of het locatiedashboard een code aanvragen.

6. Wanneer u gebruikmaakt van de voorraadregistratie en u gebruikt een middel dat zich nog niet in de voorraad bevindt, dan dient u dat middel toe te voegen aan de voorraad alvorens u de hoeveelheid kunt opgeven. Zie afbeelding 7. Klik op 'Toevoegen aan voorraad' en voer de gevraagde gegevens in.

8. Kies de teelt waarop de meststof is gebruikt door weer op de pijltjes naar rechts te klikken. Hier wordt standaard de gehele oppervlakte van de betreffende teelt ingevuld. Dit kunt u aanpassen in geval van een specifieke toepassing.

9. Indien u bollenteelt/bollenbroei heeft: koppel de toepassing aan de teelt als het buiten wordt gebruikt. Mocht u een middel toepassen in de kistenbroei of celruimte dan kunt u de betreffende teelt onder 'Overige' selecteren.

10. Scrol naar boven en klik op 'Opslaan' of op 'Opslaan & nieuw' wanneer u nog een meststof wenst toe te voegen.

11. Het verbruik wordt opgeslagen en kunt u inzien en (tot zeven periodes terug) wijzigen door opnieuw op 'Meststoffen' te klikken en vervolgens op de toepassingsdatum.

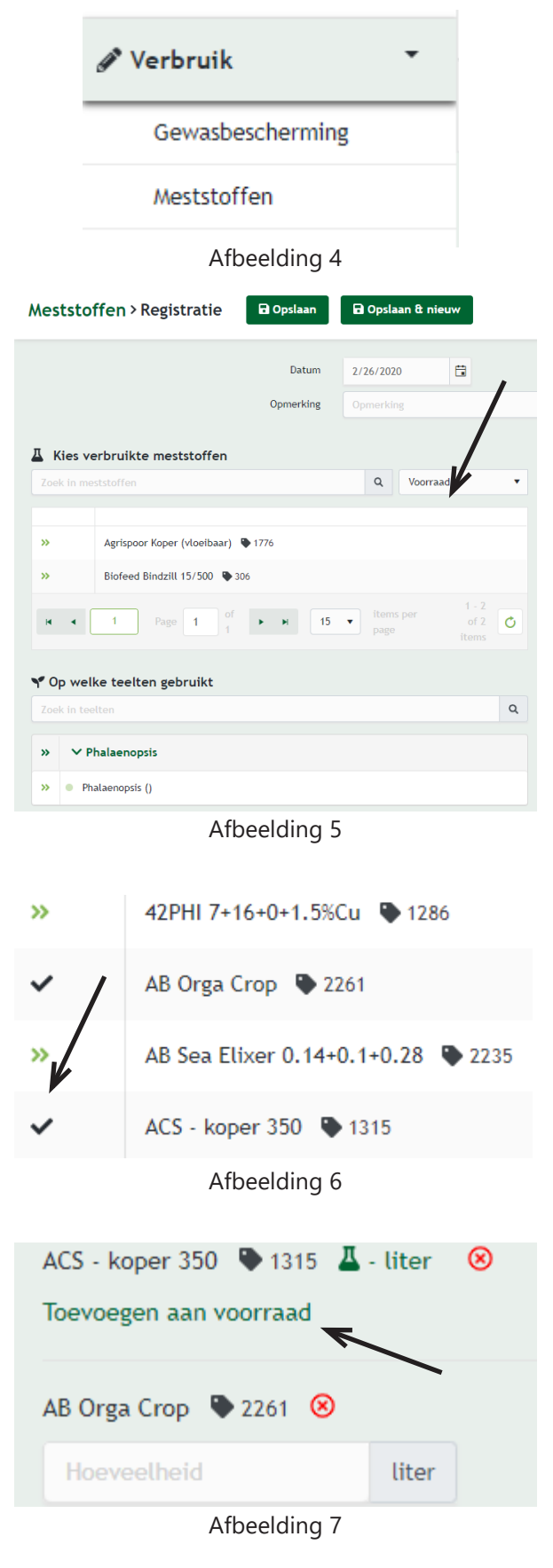

12. Er is een filter toegevoegd aan de registratiepagina 'Meststoffen'. U kunt een filter aanbrengen op periode, gewas/gewasgroep of gebruikt product. Op deze manier kunt u snel terugkijken wat er voorgaande seizoen gebeurd is (afbeelding 8).

13. Als u een ingekocht mengsel geregistreerd heeft, kunt u in het meststoffenoverzicht de inhoud van het mengsel en de totale hoeveelheid geregistreerd bekijken. Houd uw muis op het i-teken achter de naam van het mengsel en de inhoud verschijnt (afbeelding 9).

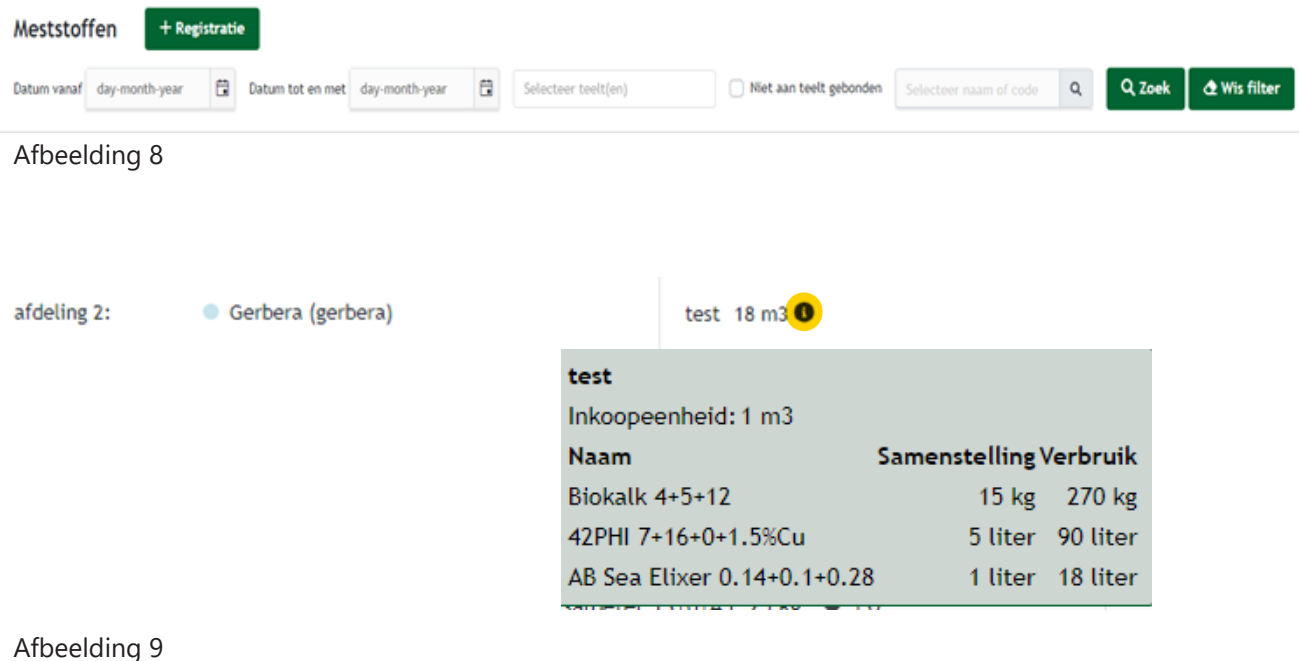

25

## **6.3 Energie**

 $\delta$ 

Wanneer u onder 'Beheer' uw energiemeters heeft aangemaakt, kunt u daarna onder 'Verbruik' en dan 'Energie' uw energieverbruik opgeven.

1. Klik links in het menu op 'Verbruik' en daarna op 'Energie', zie ook afbeelding 8.

2. U vindt hier de meters die u heeft opgegeven onder 'Beheer', zoals te zien is in afbeelding 9.

3. Het registreren van energie kan direct vanuit het overzichtsscherm. Klik op het plusje rechts van de energiemeter en vul de gegevens in in het pop-up scherm (afbeelding 10).

4. Klik op een meter. Er opent een nieuw scherm waar u op '+ Registratie' kunt klikken. Wanneer u hierop klikt krijgt u een scherm zoals in afbeelding 11.

5. Vul de gegevens in en klik op opslaan. Het verbruik wordt opgeslagen en is terug te vinden wanneer u opnieuw gaat naar 'Verbruik' en dan klikt op 'Energie'. Door op de gewenste energiemeter te klikken kan per registratiedatum de invoer worden gewijzigd.

6. Het is mogelijk om (tot zeven periodes terug) het verbruik aan te passen.

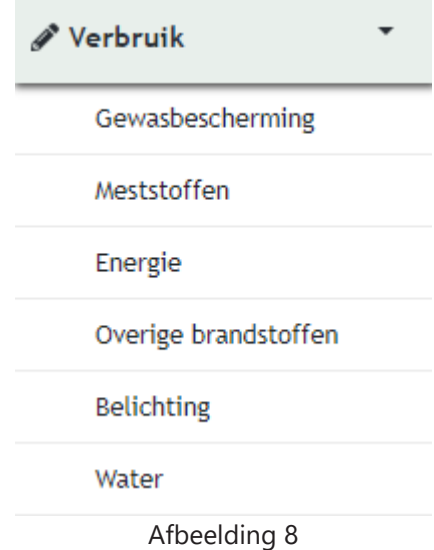

#### **Energiemeters**

Hoeveelheid groen Verdeling groen-grijs

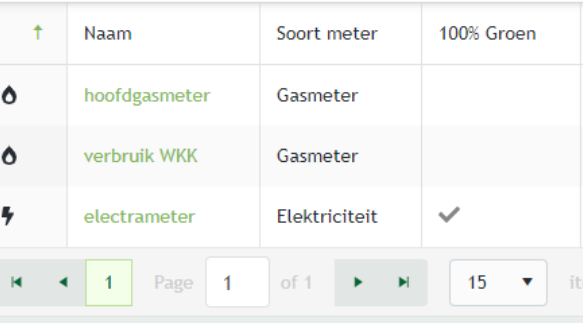

#### Afbeelding 9

#### Meterstand toevoegen voor meter 'hoofdgasmeter'

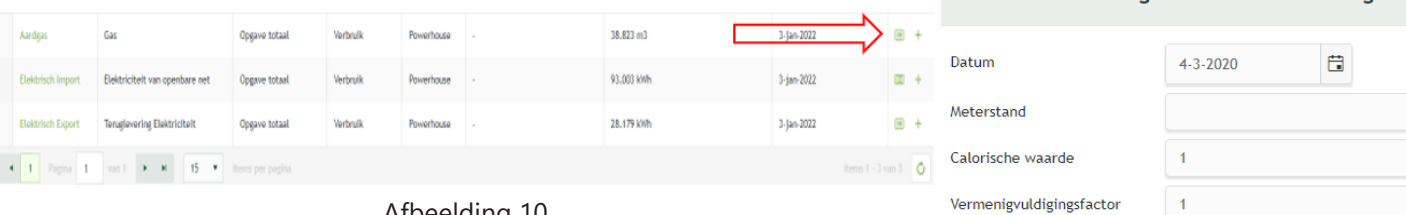

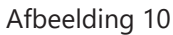

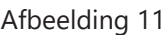

## **6.4 Overige brandstoffen**

Uw **overige brandstoffen** kunt u als volgt opgeven:

1. Klik links in het menu op 'Verbruik' en daarna op 'Overige brandstoffen', zie ook afbeelding 11.

2. U komt dan in een scherm zoals in afbeelding 12.

3. Klik op '+ Toevoegen registratie'. U krijgt een scherm zoals in afbeelding 13.

4. Vul de gegevens in en klik op opslaan. Het verbruik wordt opgeslagen en is terug te vinden wanneer u opnieuw gaat naar 'Verbruik' en dan klikt op 'Overige brandstoffen'. Per registratiedatum kan de invoer worden gewijzigd.

5. Het is mogelijk om (tot zeven periodes terug) het verbruik aan te passen.

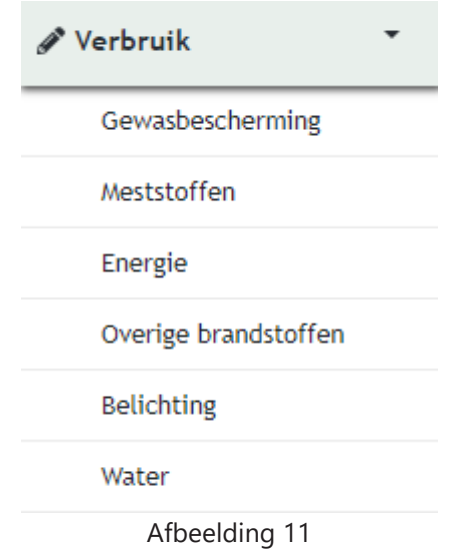

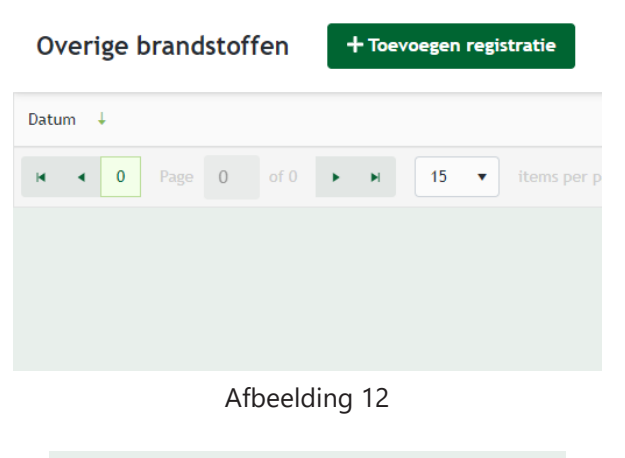

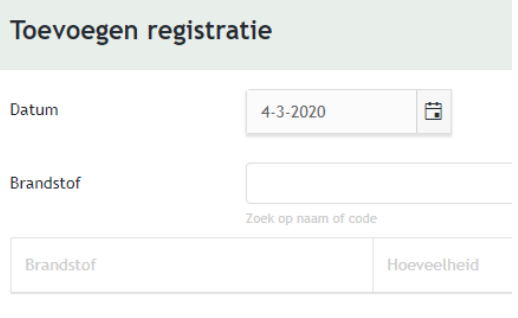

## **6.5 Belichting**

Uw belichting kunt u als volgt opgeven:

1. Klik links in het menu op 'Verbruik' en daarna op 'Belichting', zie ook afbeelding 14.

2. U komt dan in een nieuw scherm zoals in afbeelding 15.

3. Klik op '+ Registreer voor een periode'. U krijgt een scherm zoals in afbeelding 16.

4. Kies het soort lamp in het dropdown menu. Hier kunt u een omschrijving, het aantal of het vermogen en de belichtingsduur in uren opgeven. Klik daarna op opslaan. Het verbruik wordt opgeslagen en is terug te vinden wanneer u opnieuw gaat naar 'Verbruik' en dan klikt op 'Belichting'. Per periode kan de invoer worden gewijzigd.

5. Het is mogelijk om (tot zeven periodes terug) het verbruik aan te passen.

6. Als u in een bepaalde periode dezelfde belichting gebruikt dan kunt u een bepaalde invoer kopiëren door op de twee vierkantjes te klikken achter het ingevoerde verbruik. Op die manier hoeft u niet nogmaals het verbruik in te voeren.

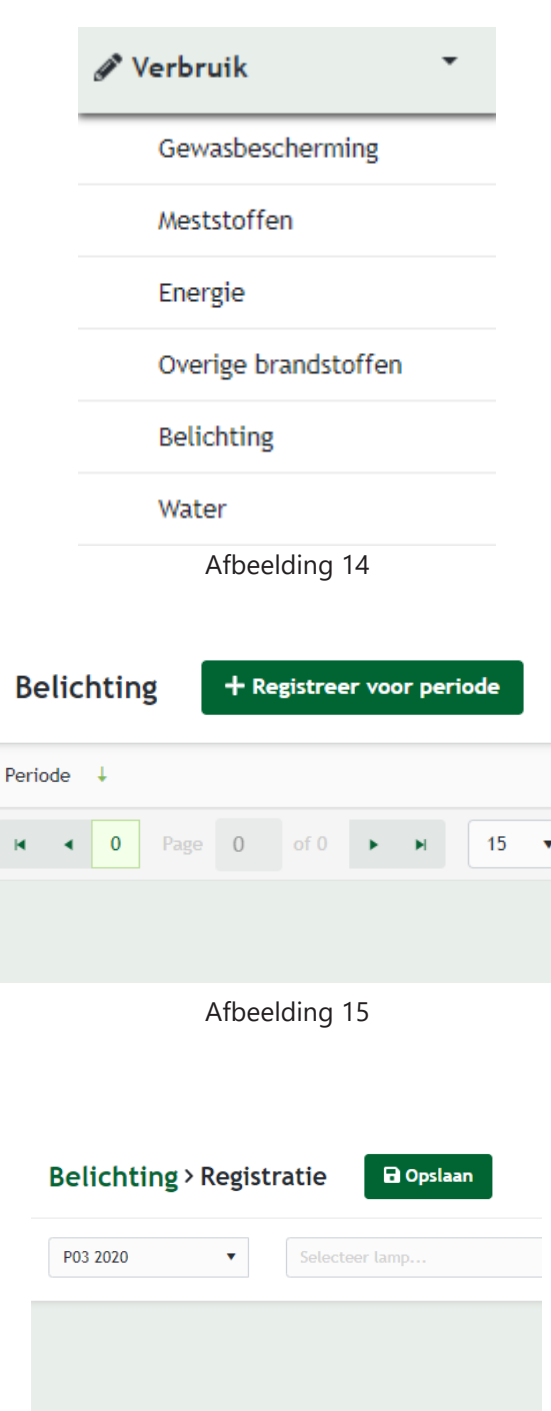

#### **6.6 Water**

Uw waterverbruik geeft u als volgt op:

1. Klik links in het menu op 'Verbruik' en daarna op 'Water', zie ook afbeelding 17.

2. U komt dan in een nieuw scherm zoals in afbeelding 18. In dit scherm vindt u de watermeters die u onder 'Beheer' heeft aangemaakt.

3. Klik op een watermeter en vervolgens op '+ Registratie'. U krijgt een scherm zoals in afbeelding 19.

4. Hier kunt u de nieuwe meterstand opgeven. Klik daarna op 'Opslaan'. Het verbruik wordt opgeslagen en is terug te vinden wanneer u opnieuw gaat naar 'Verbruik' en dan klikt op 'Water'. Door op de gewenste watermeter te klikken kan per registratiedatum de invoer gewijzigd worden.

5. Het is mogelijk om (tot zeven periodes terug) het verbruik aan te passen.

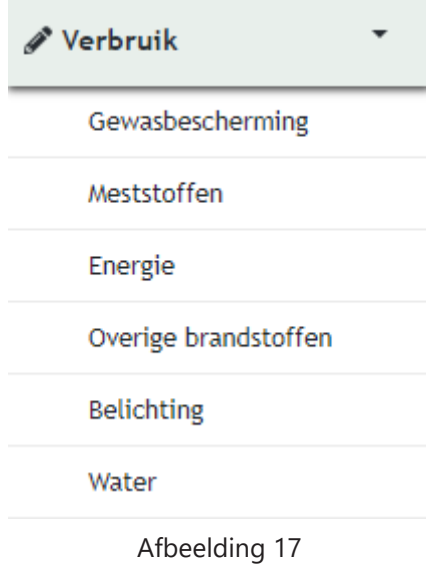

#### **Watermeters**

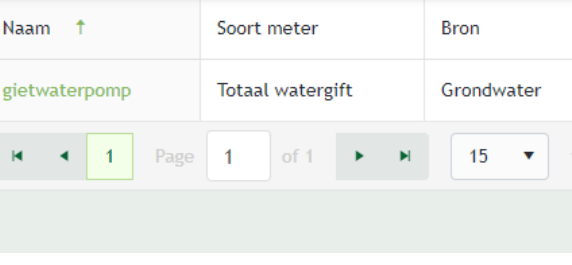

#### Afbeelding 18

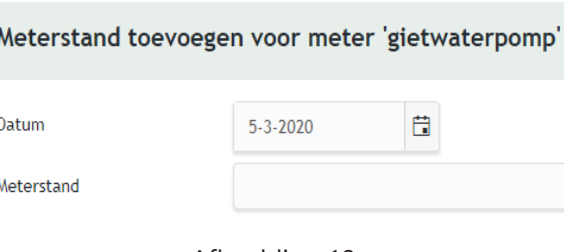

## **7. Versturen gegevens**

Aan het eind van iedere periode dient u de gegevens te controleren en te versturen. Indien u dit niet doet, ontvangt u van ons een herinnering per e-mail dat u de periode dient te versturen. U doet dit als volgt:

1. Bekijk de periodekalender om te zien wanneer een periode eindigt en u uw verbruiksgegevens kunt insturen. Ga hiervoor naar 'Registratieomgeving' en klik op 'MPS kalender', zie afbeelding 1. De kalender kunt u ook vinden onder 'Bijlage 1'.

2. Klik links in het menu op 'Versturen'.

3. Er opent een nieuw scherm. Hier vindt u een overzicht van de periodes met daarachter het bijbehorende tijdvak en de status ('Verstuurd' of 'Niet verstuurd').

4. Klik op de periode die u wenst te versturen, er opent een scherm zoals in afbeelding 2.

5. Er opent een nieuw scherm waar u een overzicht vindt van de verbruiksgegevens.

6. Controleer de gegevens.

7. Vink rechtsboven 'Akkoord' aan en klik op de knop 'Versturen', zie ook afbeelding 2.

8. De gegevens zijn verstuurd. U kunt de gegevens later nog inzien door op 'Versturen' te klikken in het menu. Hier vindt u een overzicht van de verstuurde periodes. Tot zeven periodes terug kunt u de gegevens nog aanpassen. Indien in een bepaalde periode wijzigingen in de verbruiksregistratie worden doorgevoerd, dient deze periode opnieuw ingestuurd te worden. Dit kan op ieder gewenst moment.

## **7.1 Attendering niet verstuurde periodes**

Vanaf nu is zichtbaar dat er nog periodes ingestuurd moeten worden.

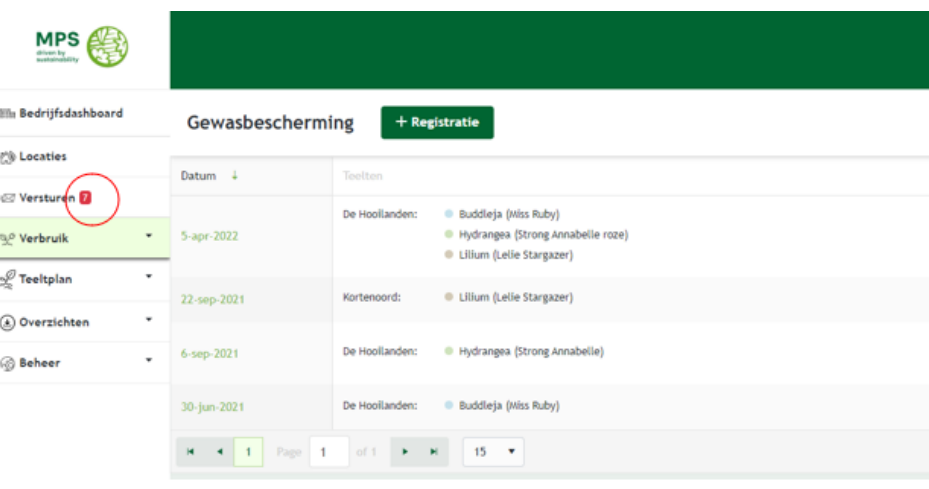

曲 Demo<sub>5</sub> Nederlands Afbeelding 1 Versturen > P04 2020 2 Akkoord  $\boxdot$  Versturen Gewasbescherming Let op, geen registraties! Meststoffen Let op. geen registraties! Energie **n** Water  $\overline{\mathbf{0}}$ Teelten  $\blacksquare$ Overige  $\overline{0}$ 

## **8. Registratieoverzichten downloaden naar Excel**

Indien u een overzicht wenst van het ingevoerde verbruik over een bepaalde periode, kunt u deze als volgt downloaden:

1. Klik rechts in het menu op 'Overzichten' en vervolgens op 'Registratieoverzicht'.

2. Een scherm zoals in afbeelding 1 opent. Selecteer de thema's en teelten waarvan u een overzicht wenst. Indien u geen teelt selecteert dan worden alle registraties geëxporteerd zonder teeltregistratie.

3. Klik op 'Exporteer naar Excel'.

4. Een Exceldocument wordt gedownload met het overzicht.

Als u een verbruiksoverzicht wilt maken, kunt u nu ook het niet aan teelt verbonden verbruik selecteren. Dit komt dan ook in uw overzicht te staan.

5. Er is een tabblad toegevoegd aan de Exceluitdraai van het registratieoverzicht. Hierop is te zien wat de selectie van het overzicht was.

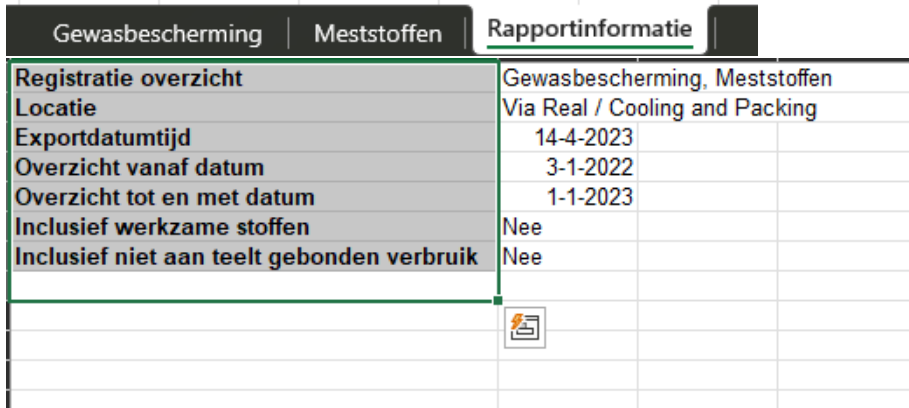

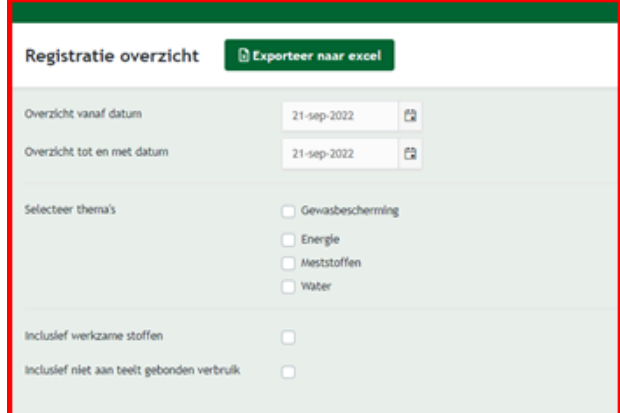

Afbeelding 1

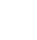

31

## **9. Audits**

In het bedrijfsdashboard is de knop 'Audits' nieuw (afbeelding 1). Vanaf heden kunt u hier de correcties accorderen van de recentelijk uitgevoerde audits.

Als u op de knop 'Audits' klikt, komt u in het volgende scherm. Hier ziet u de datum van de audits en de auditstatus. Als u op de datum van de audit klikt of op het oogje dat erachter staat, opent het volgende scherm (afbeelding 2).

In dit scherm kunt u akkoord geven op de correcties. De correcties staan onderaan en u kunt deze bekijken. De knop 'Accorderen' is dan groen gekleurd. Wanneer u hierop klikt, worden de correcties doorgevoerd (afbeelding 3). De status verandert in 'Context afgerond'. Als de audit helemaal is beoordeeld door de reviewer en alle eventuele

tekortkomingen zijn opgelost, verandert de status in 'Beoordeeld' en zal de nieuwe kwalificatie gepubliceerd worden.

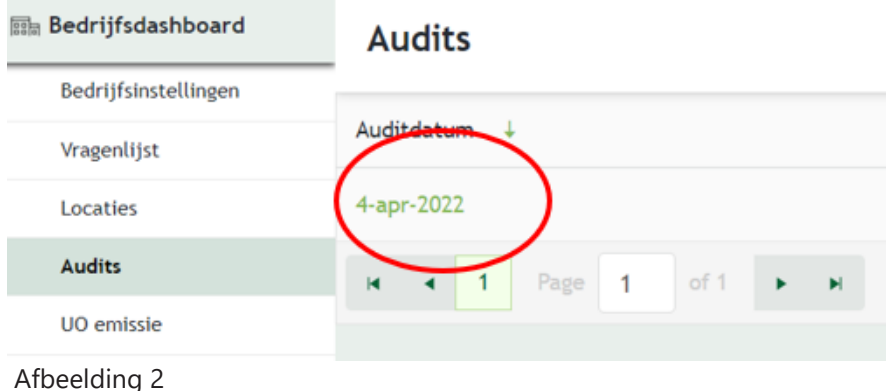

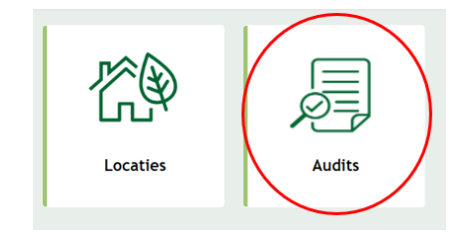

Afbeelding 1

**MPS** Bos Bloemen B.V. ■ 9 A 图 Nederlands **Redrijfsdashboard** Audits > Correcties Bedrijfsinstellinger 2 Audit informatie Vragenlijst Auditdatum 4-apr-2022 Locatier Audits Audit tijdvak **4-jan-2021 → 2-jan-2022** UO emissie Context afgerond Auditstatus Naam +2 Thema  $+1$ Correctiehoeveelheid Aphidius colem/ervi/matric/abdom (Aphi-Mix-System) (stuks) <a>992055 Gewasbescherming 48.000 stuks 1.999,999 stuk Dacnusa sibirica (stuks) + 990387 Gewasbescherming 4.000 stuks 500 stuks  $17,5$  kg Fervent Duathlon 6.6% Fe (kg) 2409 1.082.5 kg Meststoffen Page 1 of  $\rightarrow$   $\rightarrow$  15  $\rightarrow$  $\overline{\phantom{a}}$  $\ddot{\text{C}}$ 

## **9.1 Uitklapbaar maken van auditinformatie**

De auditinformatie in het scherm om audits goed te keuren, is uitklapbaar gemaakt om meer ruimte te creëren om aanpassingen te tonen.

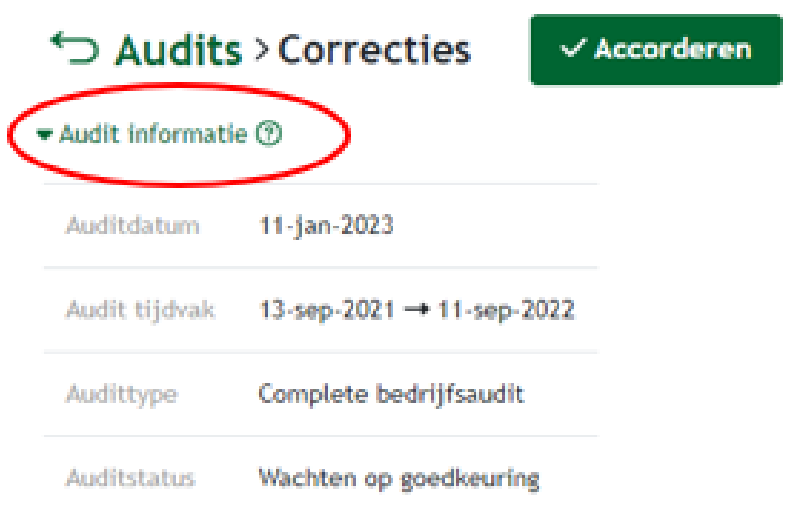

Afbeelding 2

## **9.2 IPM-plan**

Het is mogelijk om een ingevuld IPM-plan te uploaden in de registratieomgeving. Tijdens een audit moet er een actueel, ingevuld IPM-plan op het bedrijf aanwezig zijn. Het is mogelijk om dit in de registratieomgeving te regelen. Klik allereerst op de tegel 'IPM-plan' op het dashboard. U kunt vervolgens een leeg template downloaden en het ingevulde IPM-plan weer uploaden. Mocht u al beschikken over een IPM-plan, kunt u deze hier ook uploaden. Het is verder mogelijk om extra informatie over het IPM-plan te bekijken op onze website via de link in de registratieomgeving.

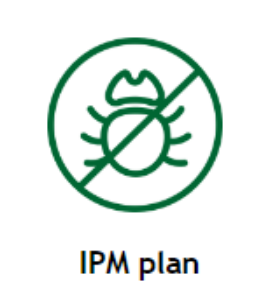

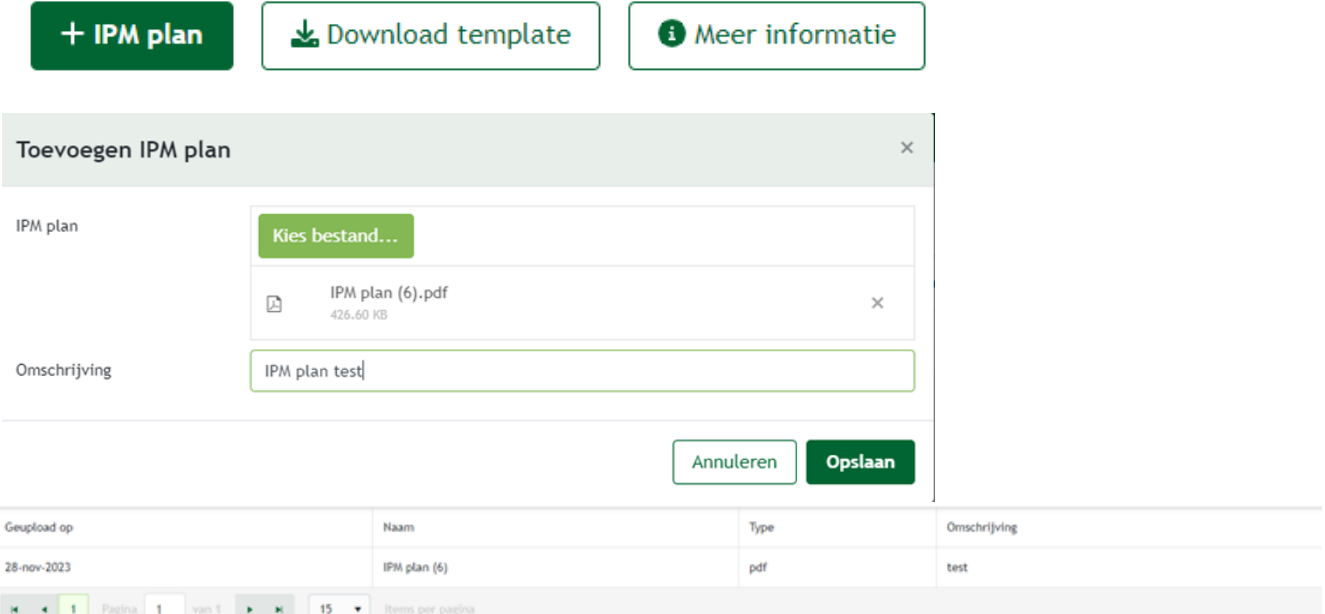

## **9.3 Klachtenregistratie**

Het is mogelijk om ontvangen klachten die gerelateerd zijn aan MPS-ABC te registreren in de registratieomgeving. Tijdens een audit moet u een klachtenregistratie kunnen tonen aan de auditor. Om een klacht te registreren klikt u op de tegel 'Klachtenregistratie'. Vervolgens selecteert u + Klacht, vult u het formuleer volledig in en klikt u op opslaan.

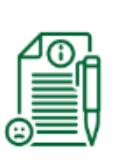

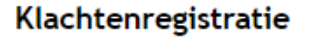

Klachtenregistratie

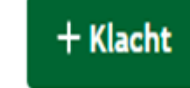

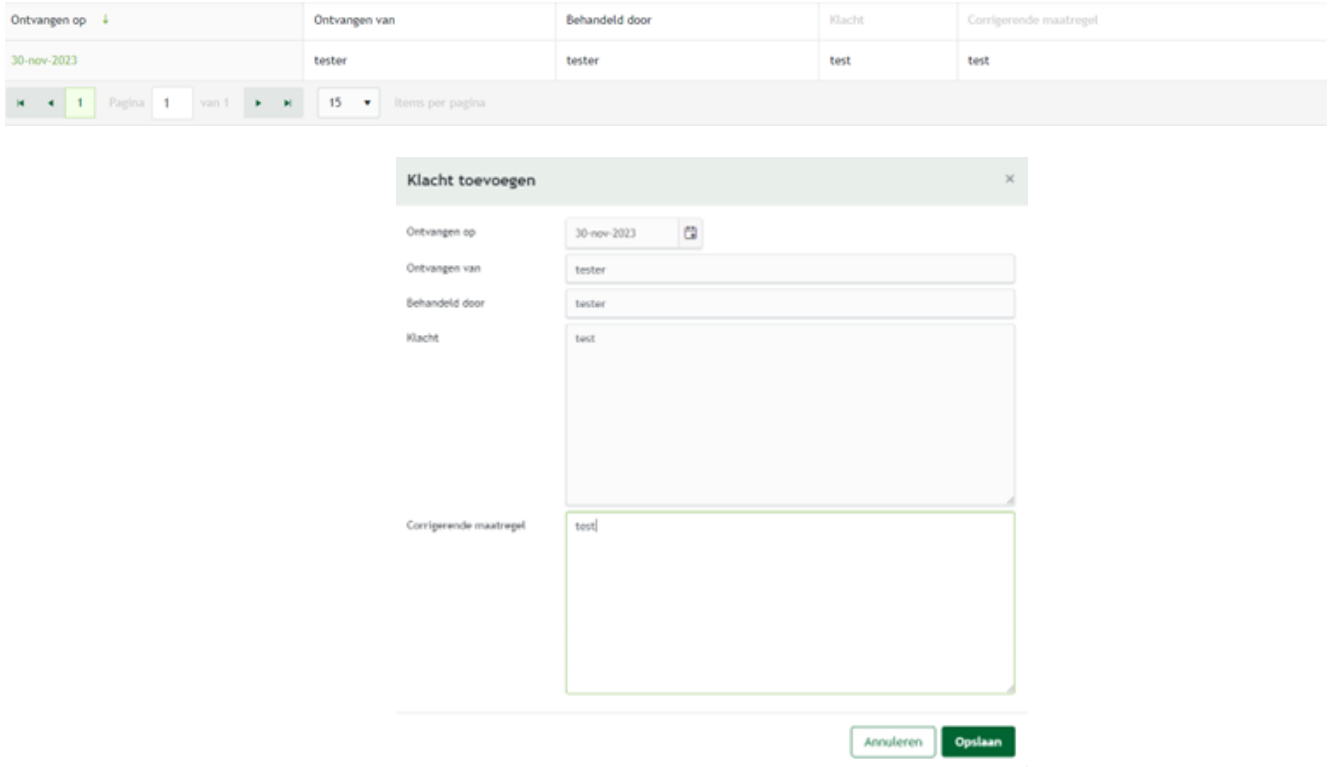

## **10. Toevoegen contactpersoon**

Wanneer er meerdere personen zijn die de registratie voor MPS-ABC bijhouden, kan de beheerder als volgt een contactpersoon toevoegen die ook kan inloggen om de registratie bij te houden.

1. Klik in het dashboard op 'Gegevens' en vervolgens op 'Contactpersonen'.

2. Klik op 'Toevoegen contactpersoon' zoals te zien is in afbeelding 1.

3. Vul de gegevens in van de persoon die u wenst toe te voegen, zie afbeelding 2.

4. Indien u iemand wenst toe te voegen die u alleen als toepasser kan aanvinken bij het registreren van gewasbeschermingsmiddelen dan voegt u deze persoon toe zonder e-mailadres. Deze persoon kan dan niet inloggen maar u kunt wel de naam selecteren bij het registreren van meststo en en gewasbeschermingsmiddelen.

5. Indien u wenst dat een persoon kan inloggen in de omgeving en zelf kan registreren dan voegt u deze toe met e-mailadres. Vervolgens kiest u onderaan voor 'Medewerker', zie afbeelding 3.

6. Klik op aanmaken. De contactpersoon is nu toegevoegd.

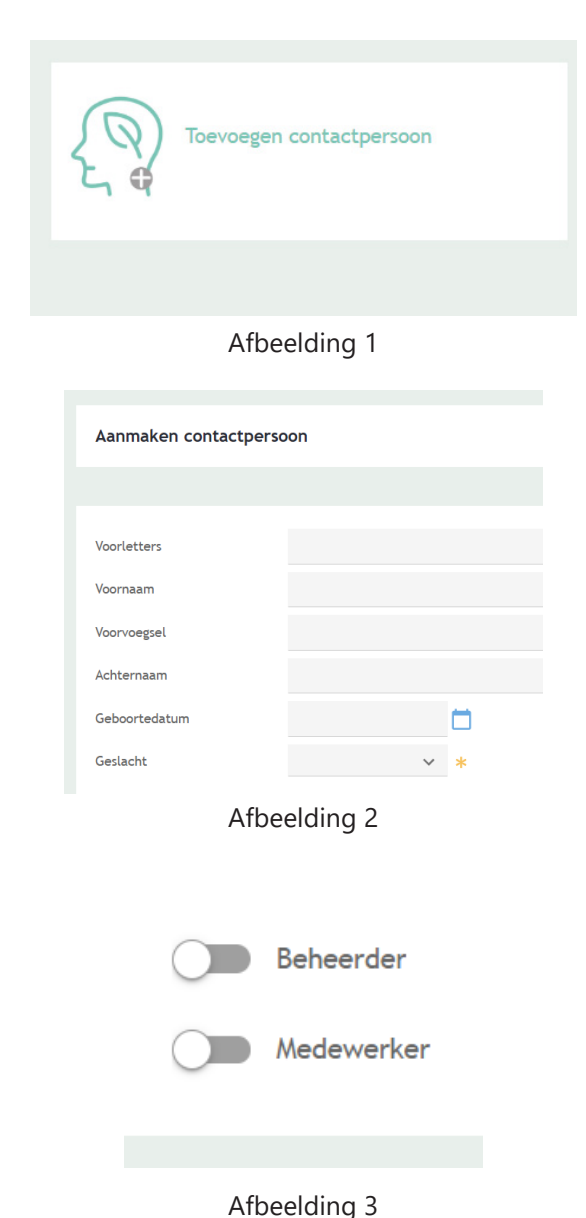

## **11. Aanvullende informatie**

Het is vanaf nu mogelijk om binnen de registratieomgeving te switchen van deelregistratie. Rechts bovenin staat de deelregistratie vermeld waarin nu gewerkt wordt. Als u hier op klikt, krijgt u een overzicht van al uw deelregistraties te zien.

De navigeerbalk in het registratiescherm is uitgebreid. Het is nu mogelijk om alle functies van het 'bedrijfsdashboard' en de 'locaties' direct te benaderen. De 'aanvraag nieuwe code' is verplaatst naar 'locaties'. Ook is er een directe link naar het Customer Portal toegevoegd. Tot slot is het mogelijk om de te versturen periodes van alle deelregistraties in één overzicht te benaderen.

Aanvraag nieuwe code is toegevoegd aan het registratieoverzicht voor zowel gewasbescherming als meststoffen.

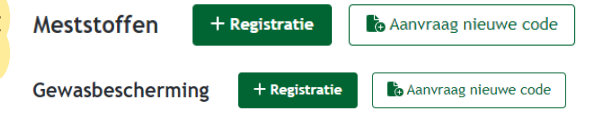

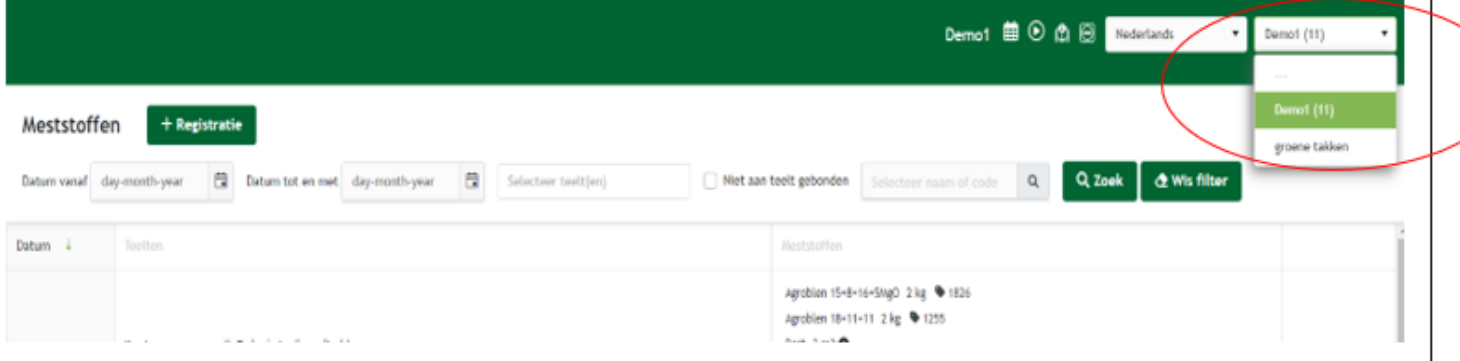

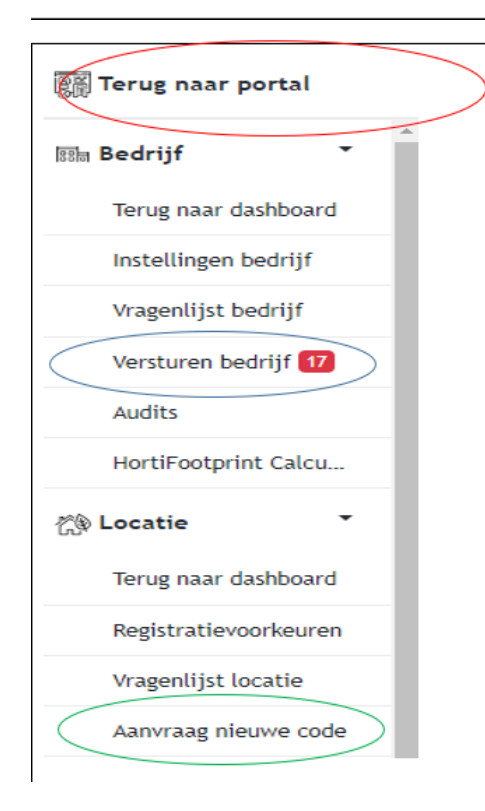

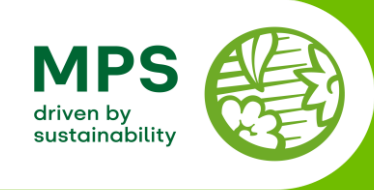

## **MPS periodekalender 2024**

**wk 1 2 3 4 5 6 7 8 9 10 11 12 13 14 15 16 Ma** 1 8 15 22 **Di** 2 9 16 23 **Wo** 3 10 17 24 **Do** 4 11 18 25 **Vr** 5 12 19 26 **Za** 6 13 20 27 **Zo** 7 14 21 28  $\Omega$  inleveren p13 '23

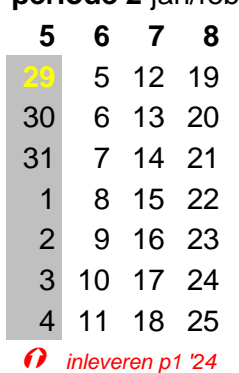

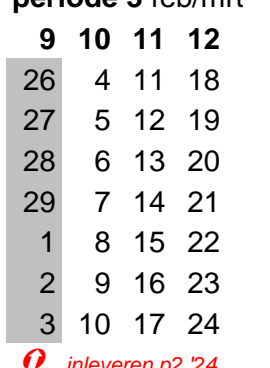

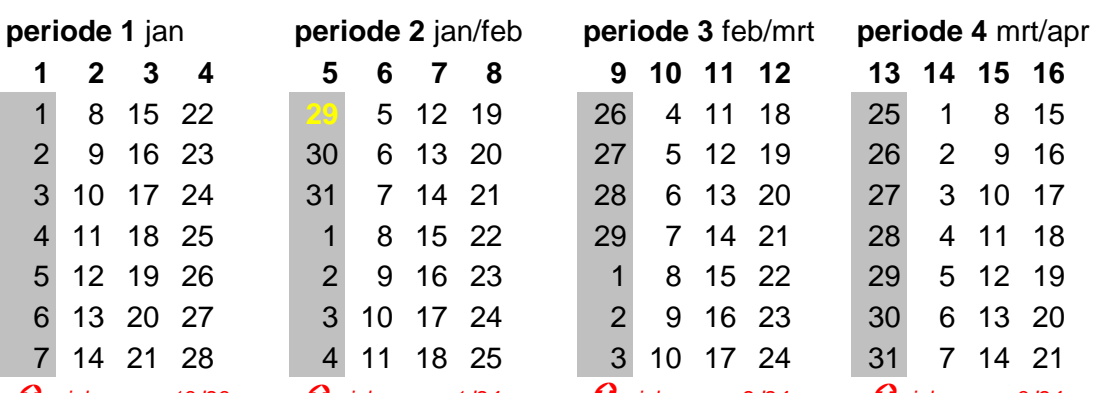

*inleveren p13 '23 inleveren p1 '24 inleveren p2 '24 inleveren p3 '24*

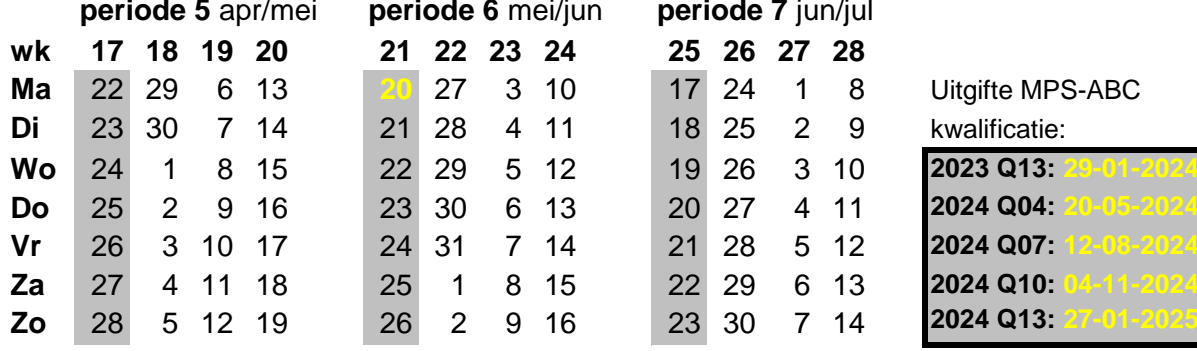

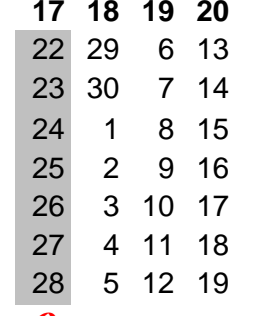

 $\Omega$  inleveren p4 '24

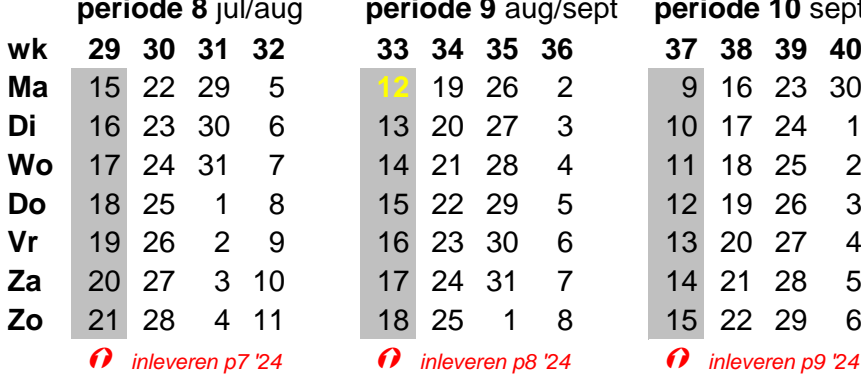

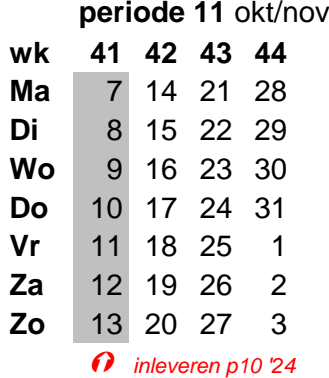

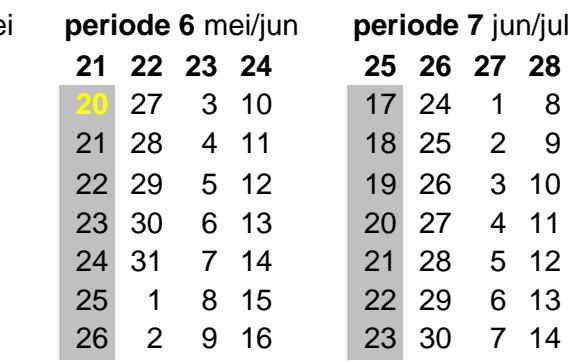

 $\Omega$  inleveren p5 '24  $\Omega$  inleveren p6 '24

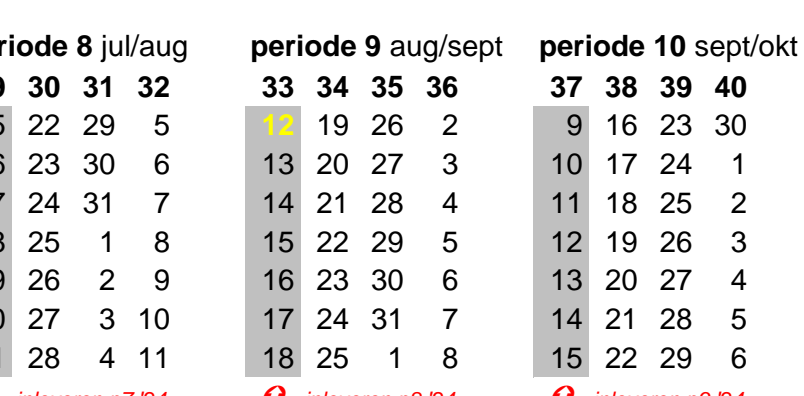

*inleveren p7 '24 inleveren p8 '24 inleveren p9 '24*

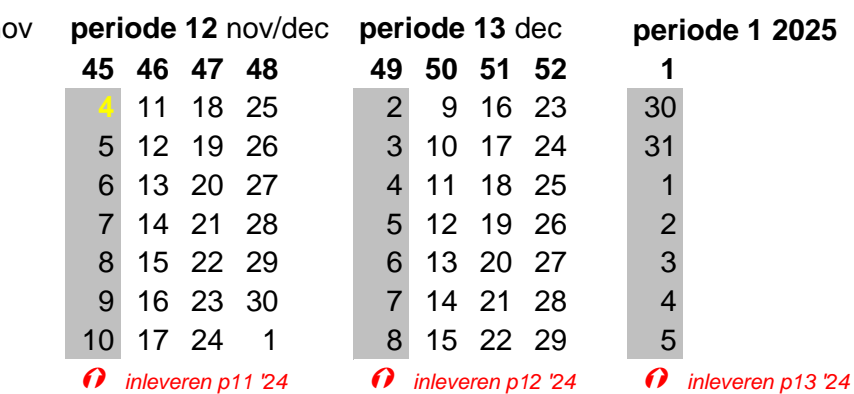

**wk 17 18 19 20 21 22 23 24 25 26 27 28**

| Jitgifte MPS-ABC |  |
|------------------|--|
| walificatie:     |  |

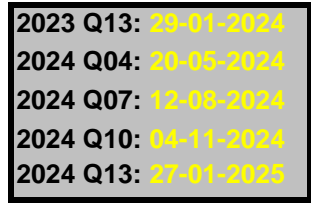

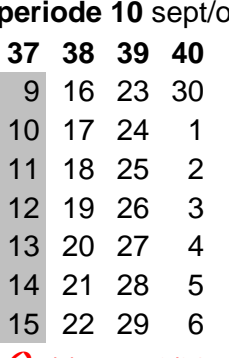

**wk 41 42 43 44 45 46 47 48 49 50 51 52 1 Ma** 7 14 21 28 **4** 11 18 25 2 9 16 23 30 **B**  $\begin{array}{ccc} 3 & 10 & 17 & 24 & 31 \end{array}$ 4 11 18 25 1  $5$  12 19 26 2 **6 13 20 27 3 Za** 12 19 26 2 9 16 23 30 7 14 21 28 4 **Zo** 13 20 27 3 10 17 24 1 8 15 22 29 5

## **Bijlage II: Toelichting op de registratievoorkeuren**

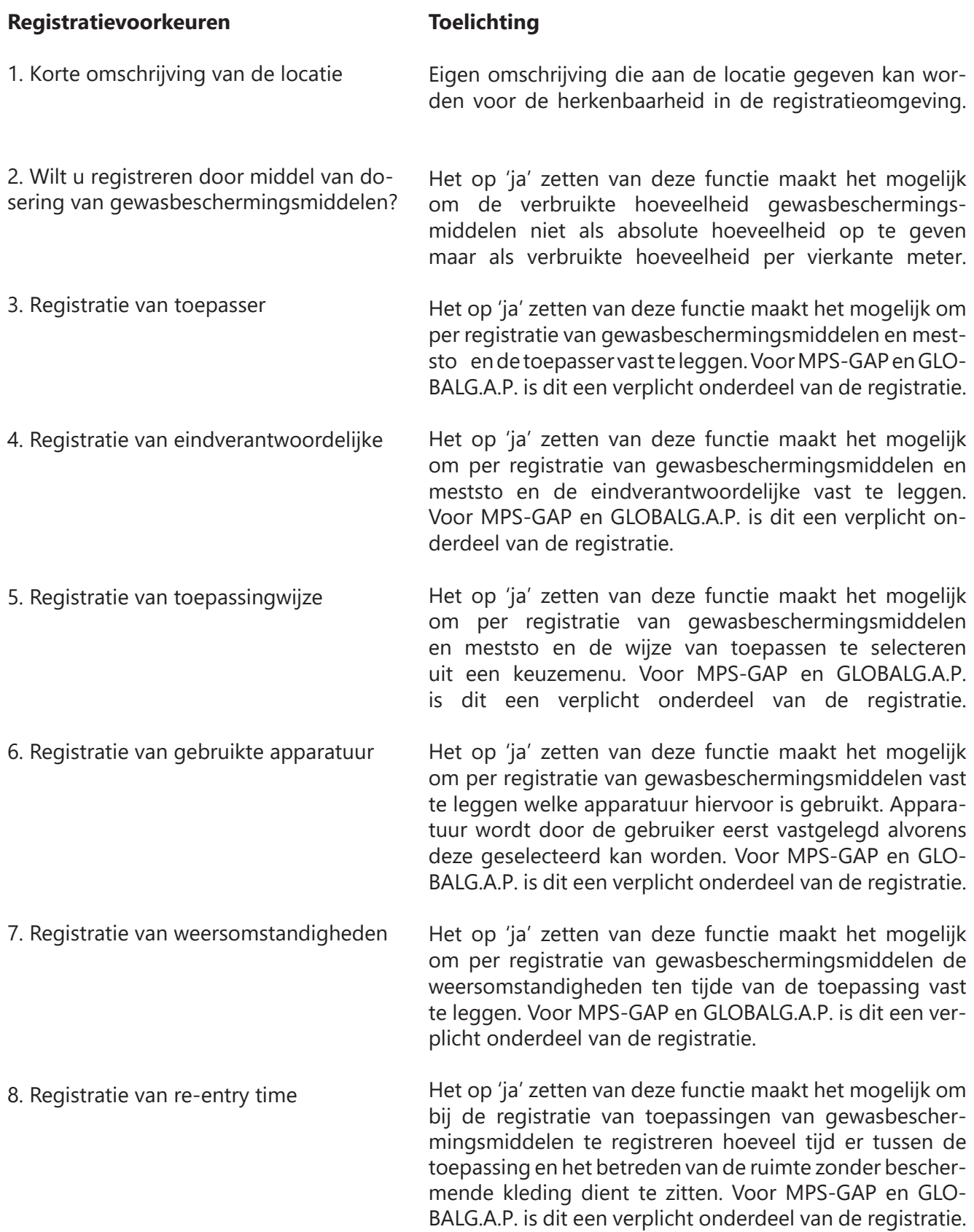

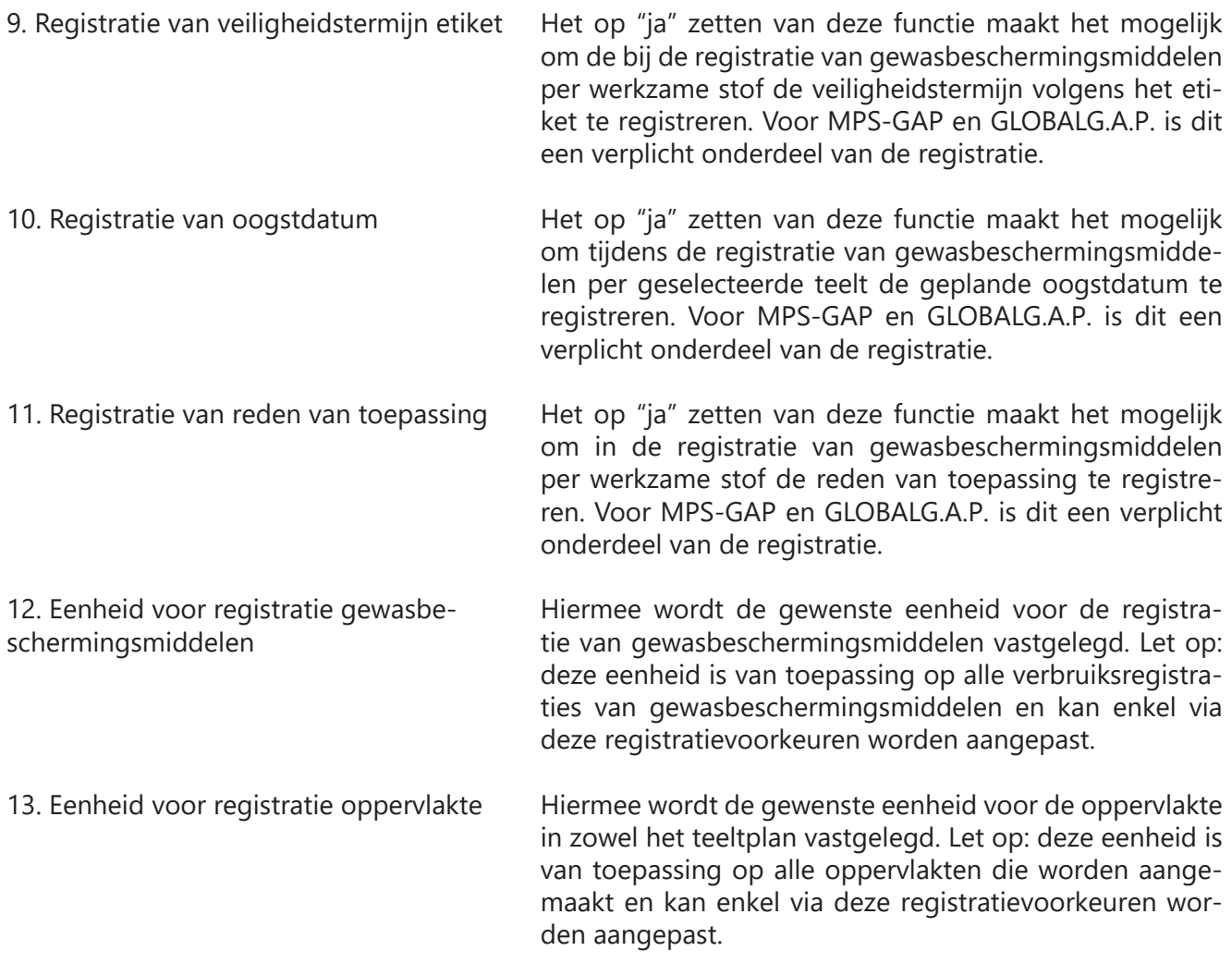